# **ООО «1С-Рарус Альфа-Авто»**

127083, г. Москва, ул. Масловка В., д. 28, корп. 2, пом. II, комн. 12В • ИНН/КПП - 7714407250/771401001 • ОГРН 1167746831120 • +7 (495) 231-20-02 • www.rarus.ru

**Программный продукт:** Альфа-Авто: Автосалон+Автосервис+Автозапчасти КОРП, редакция 6

**Дата обновления инструкции:** 30.06.20 **Актуально на релиз:** 6.0.21.01 **Автор:** sherel

# ДОПОЛНЕНИЕ «АЛЬФА-АВТО»: АРЕНДА АВТОМОБИЛЕЙ, РЕДАКЦИЯ 6

# РУКОВОДСТВО ПОЛЬЗОВАТЕЛЯ И ОПИСАНИЕ КОНФИГУРАЦИИ

Редакция 1 **Москва 2020**

# **ОГЛАВЛЕНИЕ**

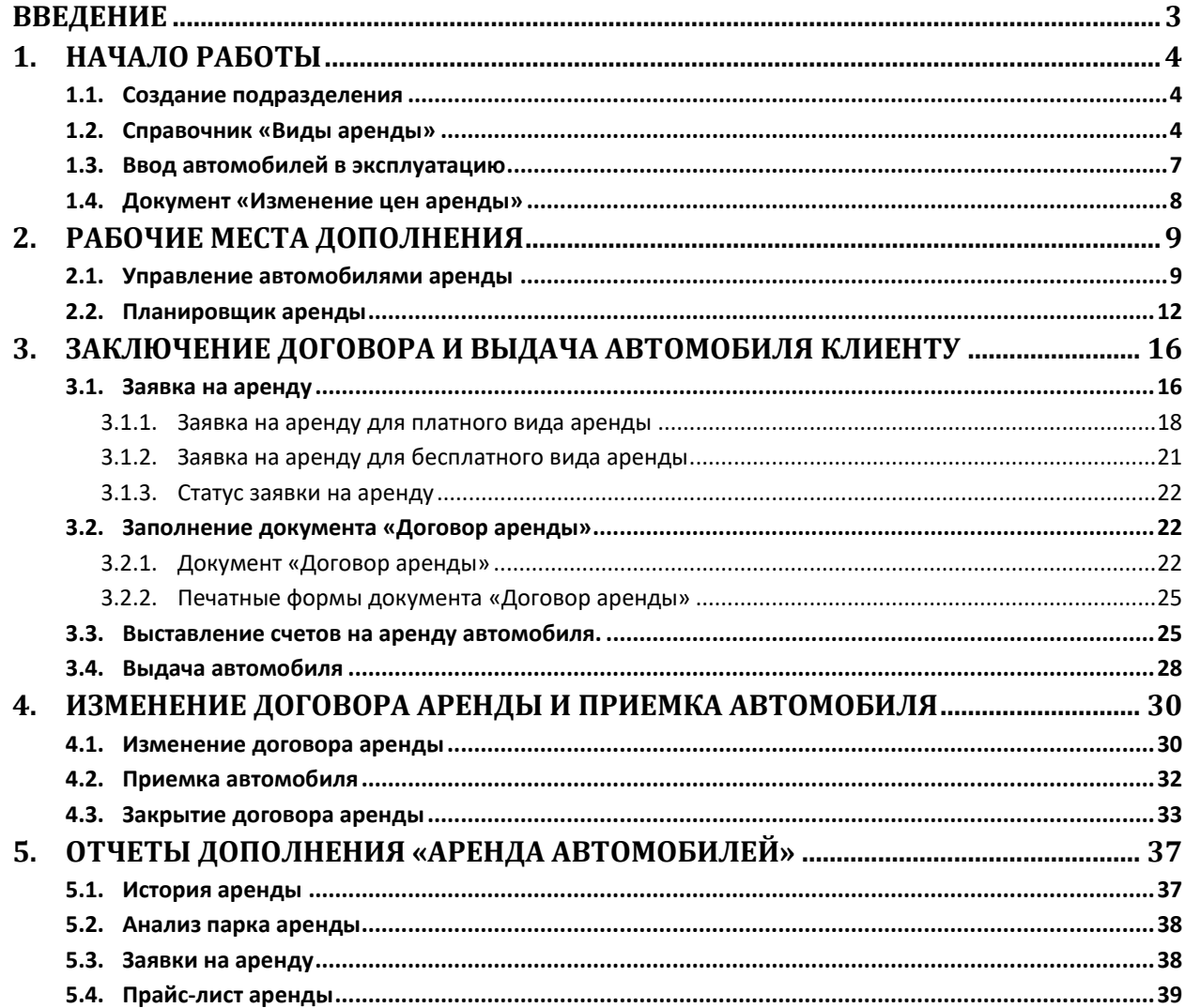

# **ВВЕДЕНИЕ**

<span id="page-2-0"></span>Дополнение «Альфа-Авто»: Аренда автомобилей дает пользователям конфигурации «Альфа-Авто, редакция 6» сдавать в аренду автомобили и прочую технику, а также контролировать парк аренды.

# **Основные возможности модуля:**

- предоставление автомобилей и различной техники в краткосрочную и долгосрочную аренду клиентам компании;
- предоставление клиентам автосервиса компании возможности аренды подменного автомобиля на время ремонта транспортного средства клиента;
- предоставление клиентам автомобилей в длительный тест-драйв;
- гибкая настройка тарификации стоимости аренды;
- планирование сроков аренды и обслуживания автомобилей и техники;
- наличие своих специализированных договоров взаиморасчетов;
- возможность контроля выдачи и приемки автомобиля, а также сопровождающего эти события анкетирования;
- возможность использования депозитов в том числе для погашения штрафов;

Для полноценной работы модуля требуется конфигурация «Альфа-Авто: Автосалон+Автосервис+Автозапчасти КОРП, редакция 6».

Используемые в пособии сокращения:

АРМ – автоматизированное рабочее место.

# **1. НАЧАЛО РАБОТЫ**

## <span id="page-3-1"></span><span id="page-3-0"></span>*1.1. Создание подразделения*

Прежде, чем приступать к непосредственной работе с дополнением «Аренда автомобилей» настоятельно рекомендуется создать для работы с этим модулем обособленное подразделение, чтобы в дальнейшем оформлять на него автомобили, все возможные документы и договоры с клиентами.

### <span id="page-3-2"></span>*1.2. Справочник «Виды аренды»*

Следующим шагом после создания специализированного подразделения будет заполнение справочника «Виды аренды» (Аренда автомобилей – Ценообразование – Виды аренды) услугами, которые предоставляет компания. Этот справочник содержит в себе большую часть доступных настроек. Помимо этого, также есть право позволяющее выбрать основной вид аренды, предоставляемой компанией.

Аренда может быть платной или бесплатной, в зависимости от этого заполнение карточки разнится. В качестве примера можно привести три основных вида аренды: краткосрочная и долгосрочная (платные виды аренды), подменный автомобиль (бесплатная аренда).

На вкладке «Основное» ([Рисунок](#page-3-3) 1) помимо полей, связанных с ценообразованием, заполняется график аренды ([Рисунок](#page-3-4) 2). График аренды — это вспомогательный реквизит. В подсистеме аренды автомобилей используется регистр расчета, для корректной работы которого требуется наличие хотя бы одного заполненного графика. Заполнение графика производится автоматически на десять лет вперед ([Рисунок](#page-4-0) 3) после его создания и нажатия на кнопку «Заполнить график» ([Рисунок](#page-4-1) 4).

График аренды является служебной функцией, предназначенной сугубо для возможности осуществлять работу с дополнением.

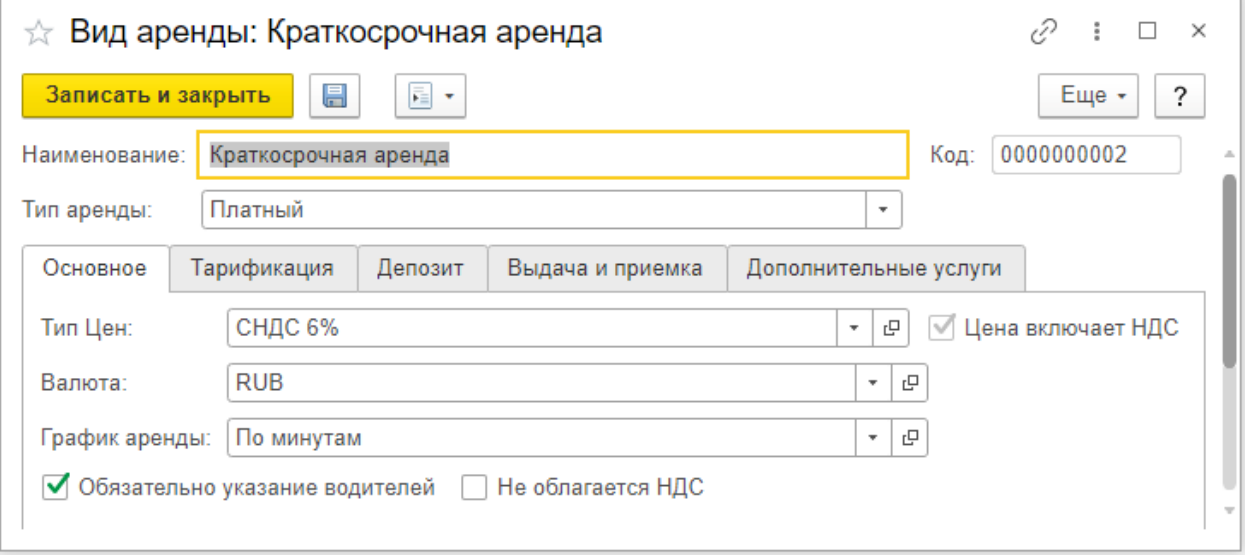

Рисунок 1

<span id="page-3-4"></span><span id="page-3-3"></span>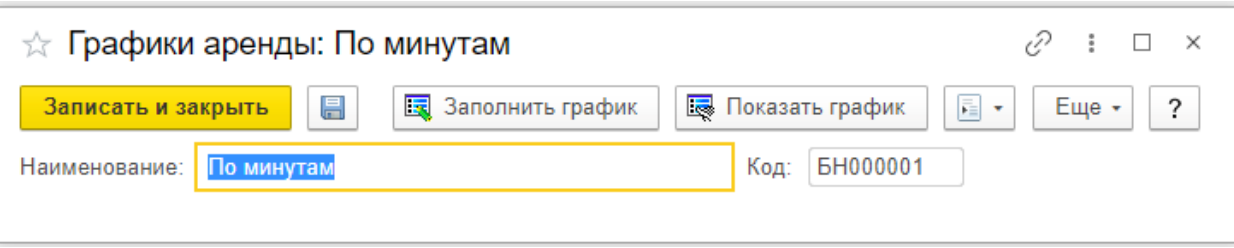

Рисунок 2

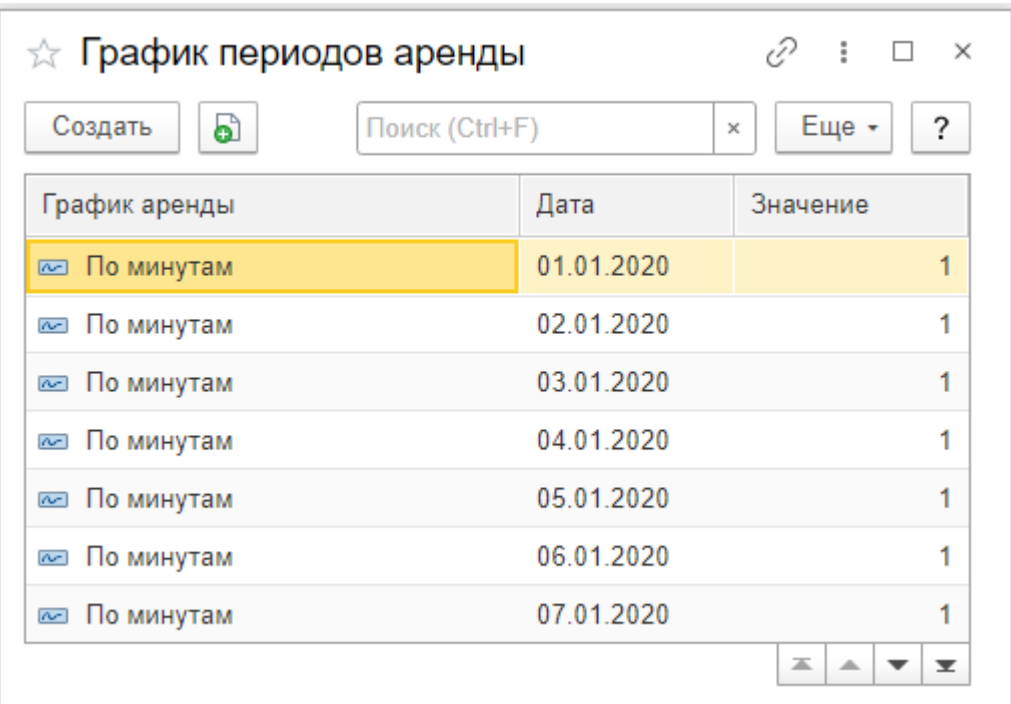

Рисунок 3

<span id="page-4-0"></span>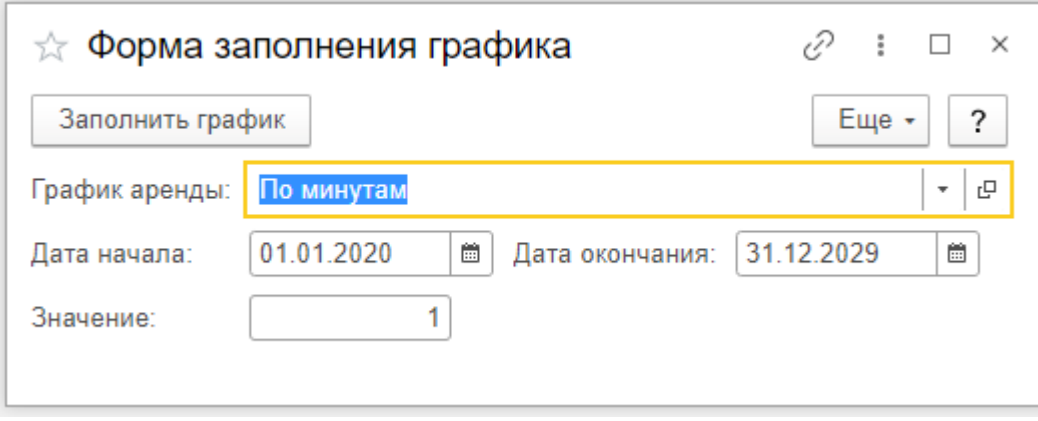

#### Рисунок 4

<span id="page-4-1"></span>Возможность заполнения вкладки «Тарификация» ([Рисунок](#page-5-0) 5) зависит от выбранного типа аренды. Если выбрана бесплатная аренда, функционал вкладки будет неактивен.

Тарификация используется при расчете стоимости аренды автомобиля. Не рекомендуется использовать одновременно все периоды, предпочтительнее выбирать их в зависимости от типа аренды. Так, например, для краткосрочной аренды наиболее подходящими периодами будут «Сутки», «Неделя» и «Месяц», тогда как для долгосрочной аренды больше подойдут периоды «Месяц», «Квартал» и «Год». Многие компании также используют тарификацию по минутами/часам, поэтому такие периоды также доступны.

Помимо самих периодов также следует заполнить поля услуг, которые будут использоваться при формировании документов. Это сделано в том числе для того, чтобы у пользователя была возможность решать, как именно будут отражены услуги.

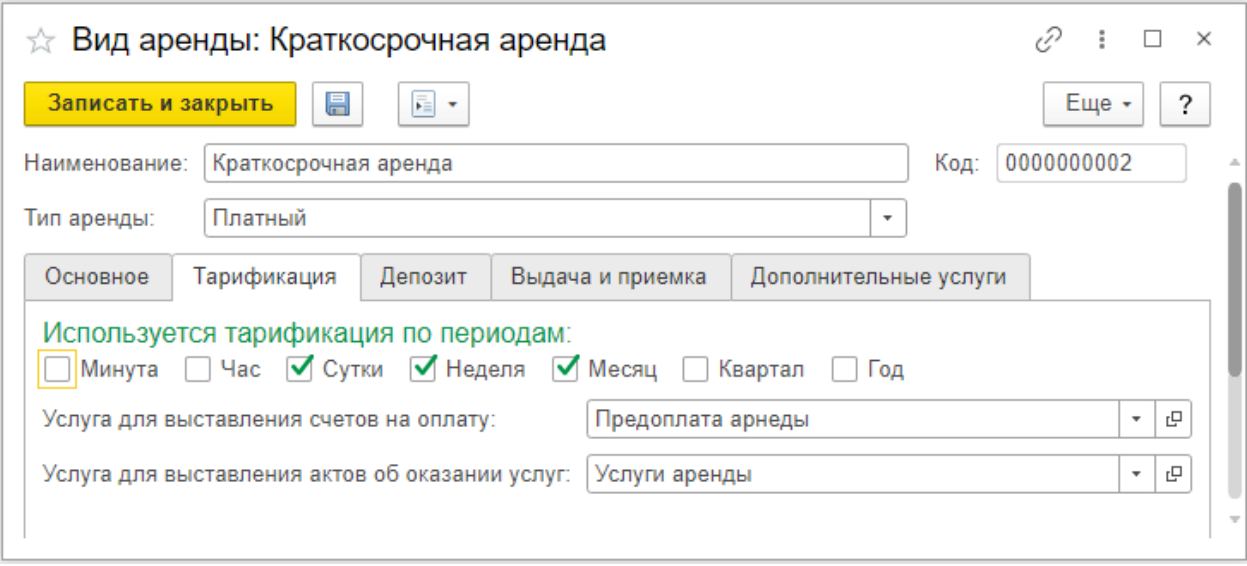

Рисунок 5

<span id="page-5-0"></span>На вкладке «Депозит» ([Рисунок](#page-5-1) 6) можно активировать данную функцию, это может использоваться вне зависимости от выбранного типа аренды.

Депозит — это некий залог, который взимается с клиента перед выдачей автомобиля и полностью возвращается ему в том случае, если клиент вернул автомобиль в должном виде. Например, клиент взял автомобиль в аренду, оплатил депозит, а на следующий день он вернул автомобиль с повреждениями. В таком случае компания-арендатор имеет полное право вычесть часть депозита с клиента, чтобы покрыть ущерб, нанесенный автомобилю.

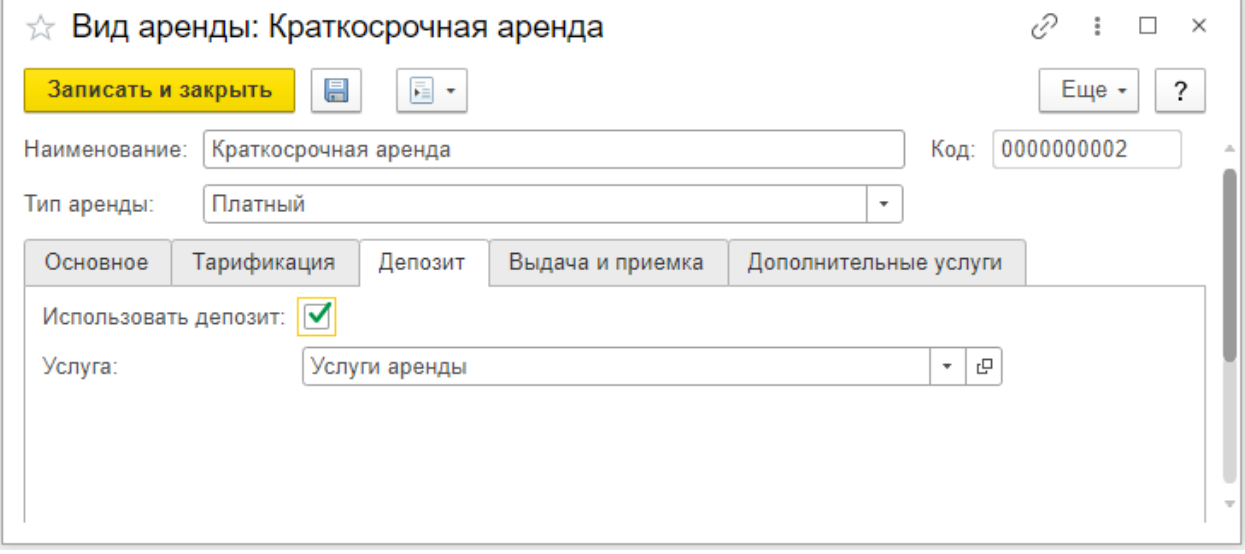

Рисунок 6

<span id="page-5-1"></span>На вкладке «Выдача и приемка» ([Рисунок](#page-6-1) 7) можно активировать функцию «Контролировать выдачу и приемку». Также дополнительно можно выбрать анкеты для заполнения клиентом в обоих случаях. Здесь модуль использует справочник «Шаблоны анкет» подсистемы «Анкетирование».

Если функция выключена, выдача и приемка никак не контролируются. Если галочка активна, но шаблоны анкет не выбраны, то в документе «Договор аренды» будет возможность отмечать соответствующей кнопкой выдачу и возврат автомобиля. Если же указать шаблоны анкет, то в обоих случаях будет создаваться документ «Дефектовочная ведомость», который будет рассмотрен позднее.

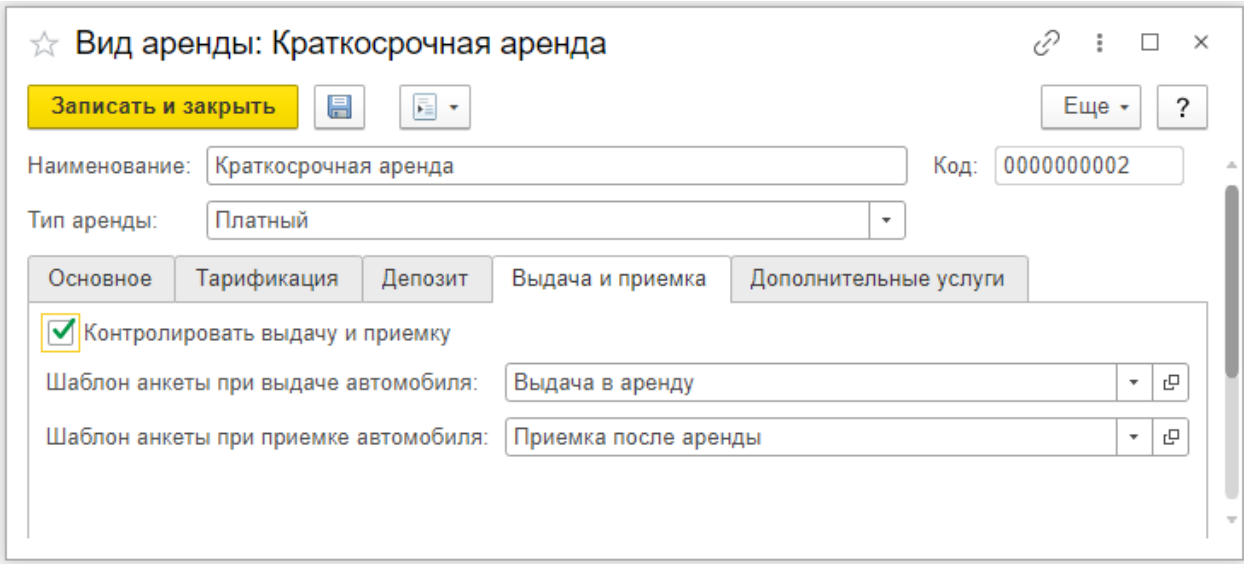

Рисунок 7

<span id="page-6-1"></span>На последней вкладке «Дополнительные услуги» ([Рисунок](#page-6-2) 8) можно добавить различные услуги, такие как доставка до адреса заказчика, аренда детского кресла, аренда багажника на крышу, креплений для велосипедов и т.д. Все это тоже оплачивается клиентом. Более того на данную вкладку можно добавлять различные штрафные санкции по договору, например, перепробег свыше установленного лимита, возврат автомобиля с пустым баком, возврат загрязненного кузова или салона автомобиля, опоздание при возврате автомобиля.

Для бесплатного типа аренды данная вкладка недоступна.

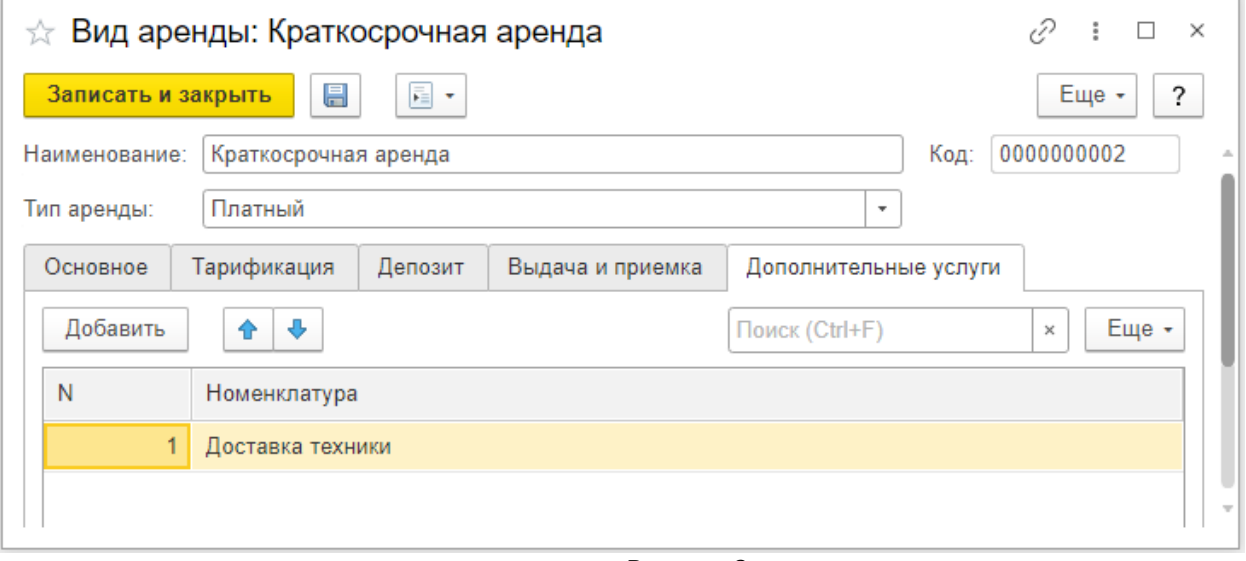

Рисунок 8

### <span id="page-6-2"></span><span id="page-6-0"></span>*1.3. Ввод автомобилей в эксплуатацию*

Следующим шагом после заполнения справочника «Виды аренды» будет ввод автомобиля в эксплуатацию. Подразумевается, что перед этим в справочник «Автомобили» были добавлены машины, которые компания собирается сдавать в аренду. Также автомобили должны быть заведены в справочнике «Прочие активы», однако прочие активы можно создавать и во время заполнения документа «Ввод автомобилей в эксплуатацию», при выборе автомобиля в строке система предлагает создать карточку прочего актива, что довольно удобно. Кроме того, очень важно в карточке актива заполнить дату ввода в эксплуатацию и дату выхода из нее, иначе автомобиль не будет отображаться в планировщике аренды ([Параграф](#page-11-0) 1.6) Если все

это сделано, то создается документ «Ввод автомобилей в эксплуатацию» ([Рисунок](#page-7-1)  [9\)](#page-7-1). Очень важно перед заполнением документа поменять по соответствующей кнопке хоз. операцию: для работы с арендой следует выбрать «Перевод автомобиля в тест-драйв». В табличную часть документа добавляются прочие активы с указанием марки автомобиля и прочих базовых параметров.

Важной деталью также является добавленная в табличной части документа колонка «Вид аренды». Она заполняется отдельно для каждой добавленной в документ позиции. Заполнение этой колонки обязательно, в противном случае добавленные в документ автомобили будут доступны для тест-драйва, а не аренды. Если же колонка заполнена, то машины, наоборот, перейдут в блок аренды, а в блоке тест-драйва отображаться не будут. Стоит также подметить, что, если автомобиль был введен в эксплуатацию с указанием, например, краткосрочной аренды, это не значит, что он не может быть использован и для других видов аренды тоже. Желательно в таком случае установить цены на один автомобиль для нескольких видов аренды.

Переведенные в эксплуатацию машины отражаются в АРМ «Управление автомобилями аренды» ([Параграф 1.5](#page-8-1)).

|   | < Операция -    | Провести и закрыть |               | 昌<br><b>В</b> Параметры | Þ<br>$\bullet$ .                                | 髞<br>$\mathbf{E}$ .<br>۰ |                   | Еще -                    |
|---|-----------------|--------------------|---------------|-------------------------|-------------------------------------------------|--------------------------|-------------------|--------------------------|
|   | Склад отгрузки: | Автосервис БНДС    |               |                         | e<br>Подразделение:<br>$\overline{\phantom{a}}$ | Автосервис               |                   | c<br>$\bar{\phantom{a}}$ |
|   |                 |                    |               |                         | МОЛ:                                            | Гайкин Ш.П.              |                   | e<br>$\cdot$             |
|   | Активы (3)      |                    |               |                         |                                                 |                          |                   |                          |
| ۰ | Добавить<br>a   | $\mathcal{L}$<br>⊗ | ⊕<br>⇮        | $^{8+}$<br>∄‡<br>ळ      | Заполнение -                                    |                          | Поиск (Ctrl+F)    | Еще -<br>$\times$        |
| N | № инвента       | № сери             | Актив         | Вид аренды              | Тип эксплуатации                                | Автомобиль               | <b>VIN</b>        | Балансовая стоимость     |
|   | 544516          |                    | <b>ACCENT</b> | Краткосрочная аренда    | Линейный на сро                                 | <b>ACCENT VIN X7</b>     | X7MCF41GP8M1597   | 2 000 000.00             |
| 2 | 32323232        |                    | A7            | Краткосрочная аренда    | Линейный на сро                                 | A7 VIN WAUZZZ4           | WAUZZZ4G5FN0760   | 1 500 000,00             |
|   | 3 231544        |                    | CAYEN         | Подменный автомоб       | Линейный на сро                                 | CAYENNE Белый            | WP1ZZZ12345678913 | 5 000 000,00             |
|   |                 |                    |               |                         |                                                 |                          |                   |                          |
|   |                 |                    |               |                         |                                                 |                          |                   |                          |
|   |                 |                    |               |                         |                                                 | ИТОГО: ИТОГО:            |                   | 8 500 000,00             |
|   |                 |                    |               |                         |                                                 |                          |                   |                          |

Рисунок 9

# <span id="page-7-1"></span><span id="page-7-0"></span>*1.4. Документ «Изменение цен аренды»*

Как и в любом другом блоке конфигурации для установки цен используется соответствующий документ. В случае с дополнением «Аренда автомобилей» — это документ «Изменение цен аренды» ([Рисунок](#page-8-2) 10).

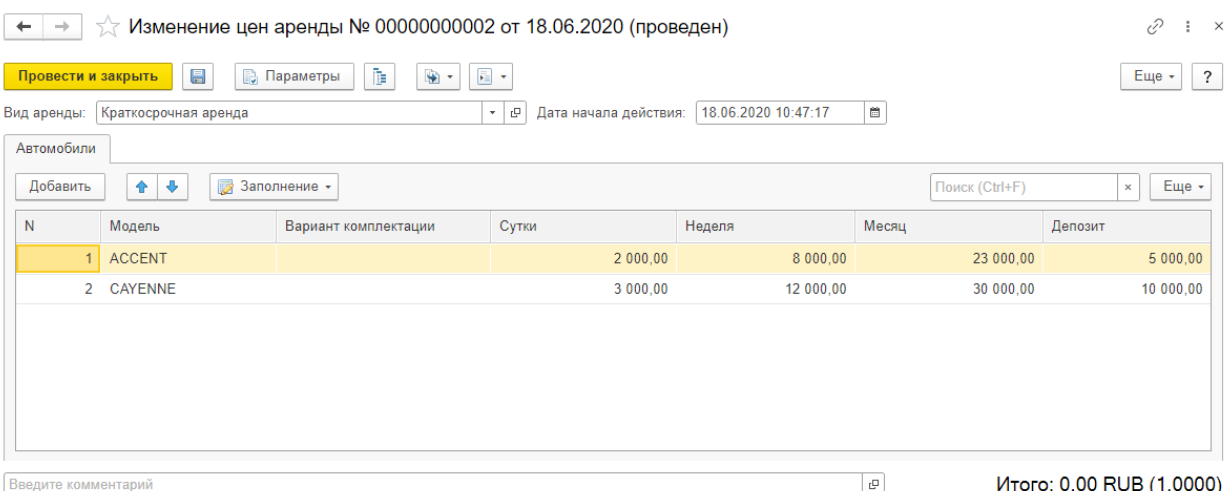

#### Рисунок 10

<span id="page-8-2"></span>Тип цен, выбранный при заполнении карточки вида аренды, не влияет на цены и их обязательно нужно назначить. Одновременно можно установить цены только для одного вида аренды. В зависимости от настроек, установленных в карточке вида аренды, табличная часть может меняться. Так, например, на скриншоте настраиваются цены для краткосрочной аренды ([Рисунок](#page-8-2) 10), тарификация которой делится на периоды «Сутки», «Неделя» и «Месяц», также присутствует колонка «Депозит».

Такое деление на периоды не только удобно при расчете, но еще и подразумевает выгоду для клиента. Например, аренда на сутки стоит тысячу рублей, то есть семь дней аренды будет стоить семь тысяч рублей. Но при этом можно установить стоимость за одну неделю аренды пять тысяч рублей. Таким образом клиенту будет выгоднее взять автомобиль в аренду сразу на неделю.

Также цены на аренду можно изменять в зависимости от комплектации автомобиля. Для этого следует указать его комплектацию в соответствующей колонке.

Документ можно заполнять вручную, а можно использовать команду «Заполнение». Здесь доступны две функции: «По текущей стоимости» и «По используемым в подразделении автомобилям».

<span id="page-8-0"></span>В случае с бесплатной арендой установить цену можно будет только если в карточке вида аренды включен депозит.

# **2. РАБОЧИЕ МЕСТА ДОПОЛНЕНИЯ**

# <span id="page-8-1"></span>*2.1. Управление автомобилями аренды*

Переведенные в эксплуатацию машины отображаются в АРМ «Управление автомобилями аренды» ([Рисунок](#page-9-0) 11).

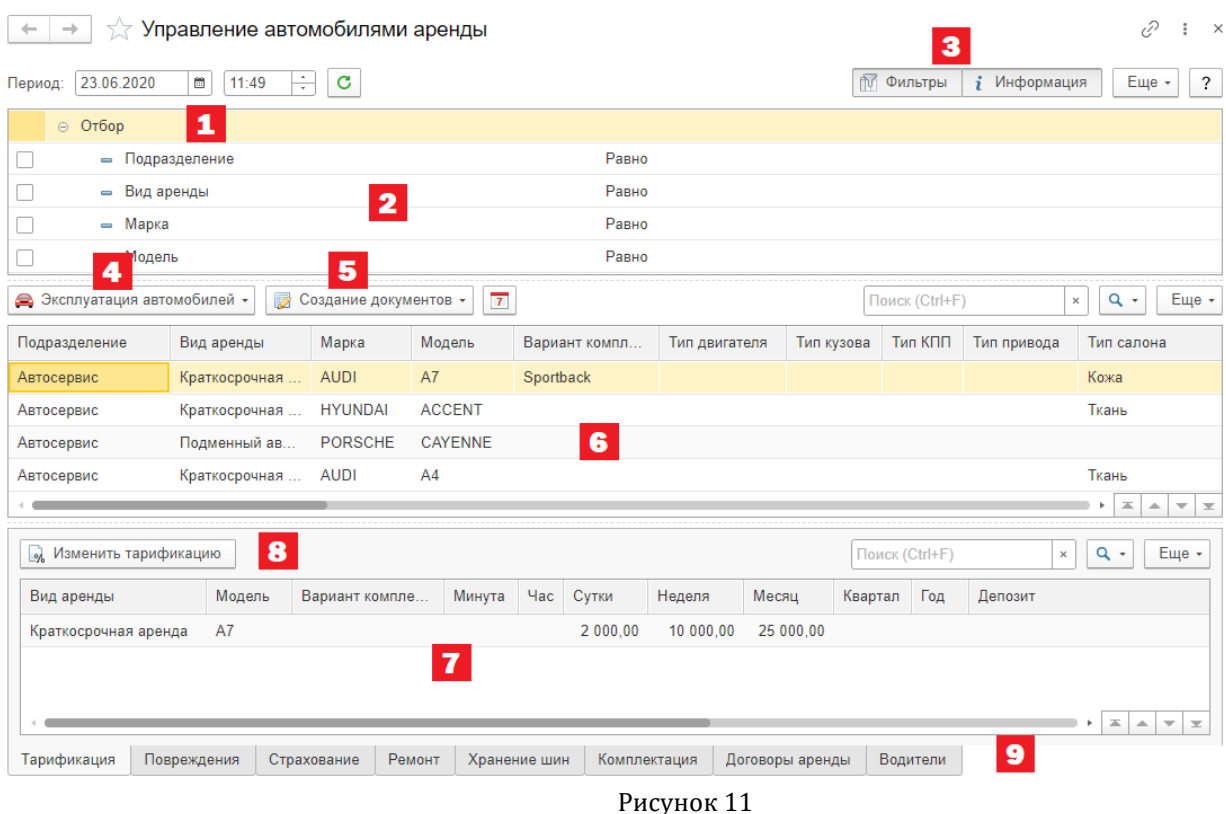

<span id="page-9-0"></span>*Основные обозначения:*

*Обозначение 1*

Временной период, за который будет отображаться информация.

*Обозначение 2*

Табличная часть, содержащая отборы. По умолчанию отображается отбор по подразделению, виду аренды, марке и модели автомобиля, однако можно добавить и другие фильтры, кликнув в таблице отборов правой кнопкой мыши и выбрав пункт «Добавить новый элемент».

*Обозначение 3*

Кнопки, с помощью которых можно вывести поля отбора и информации, либо скрыть их, чтобы максимизировать табличную часть списка автомобилей.

*Обозначение 4*

Нажатие на кнопку открывает меню выбора документов, связанных с эксплуатацией автомобилей ([Рисунок](#page-9-1) 12).

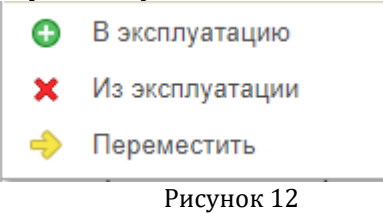

*Обозначение 5*

<span id="page-9-1"></span>Нажатие на кнопку открывает список документов, связанных непосредственно с арендой ([Рисунок](#page-10-0) 13). Для того, чтобы создать документ для определенного автомобиля, следует в табличной части выделить его, затем нажать на кнопку и выбрать нужный пункт меню.

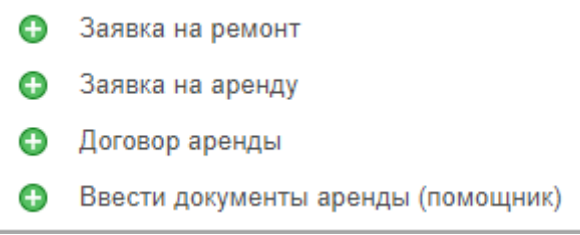

Рисунок 13

# *Обозначение 6*

<span id="page-10-0"></span>Основная табличная часть, содержащая в себе список доступных для сдачи в аренду автомобилей. Отображает большое количество информации о параметрах автомобиля.

*Обозначение 7*

Информационное поле, отражающее сведения по конкретному автомобилю.

*Обозначение 8*

По нажатию на кнопку будет открыт новый документ изменения цен, в который подтянется выбранный автомобиль.

*Обозначение 9*

Список доступных информационных вкладок:

- 1. Тарификация на этой вкладке отражается информация из документа «Изменение цен аренды» по каждому виду аренды, на который для выбранного автомобиля установлена цена.
- 2. Повреждения здесь отражаются все зафиксированные на автомобиле повреждения. Если таковые имеются, то выбрав нужное можно ввести заявку на ремонт по соответствующей кнопке. Также, если что-то было исправлено, то указать это можно с помощью кнопки «Отметить исправление».
- 3. Страхование на данной вкладке можно создать страховой полис для автомобиля, а также увидеть существующие.
- 4. Ремонт в этот раздел подтягиваются имеющиеся на автомобиль документы ремонта, например, активная заявка на ремонт.
- 5. Хранение шин сюда подтягиваются активные заявки на хранение шин.
- 6. Комплектация на этой вкладке можно увидеть опции и оборудование, установленное на машину.
- 7. Договор аренды здесь отображаются все договоры аренды, где присутствует автомобиль.
- 8. Водители в этом разделе выводятся водители и их контактные данные из текущего договора аренды из строки автомобиля.

## *2.2. Планировщик аренды*

<span id="page-11-0"></span>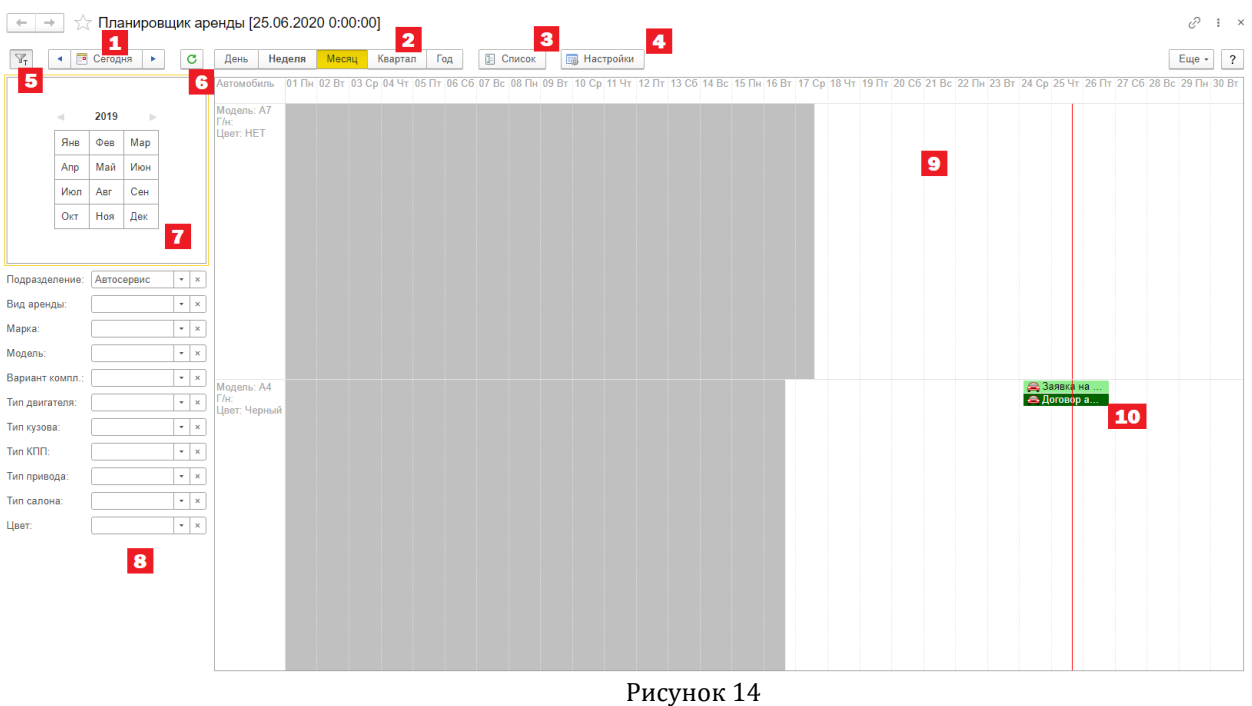

*Основные обозначения:*

*Обозначение 1*

С помощью стрелок на календаре (Обозначение 7) выбирается конкретный день. По нажатию на кнопку «Сегодня» будет выбрано сегодняшнее число.

*Обозначение 2*

Данная панель предназначена для выбора отображаемого периода. По умолчанию планировщик отображает текущую неделю.

*Обозначение 3*

По нажатию на кнопку «Список» классический внешний вид планировщика преобразовывается в список всех автомобилей доступных для аренды ([Рисунок](#page-12-0) 15). Более того, если на автомобиль имеются документы, например, заявка на аренду или договор аренды, они также будут отражены в этом списке. Чтобы выйти из режима списка в классический вид, нужно выбрать один из стандартных периодов.

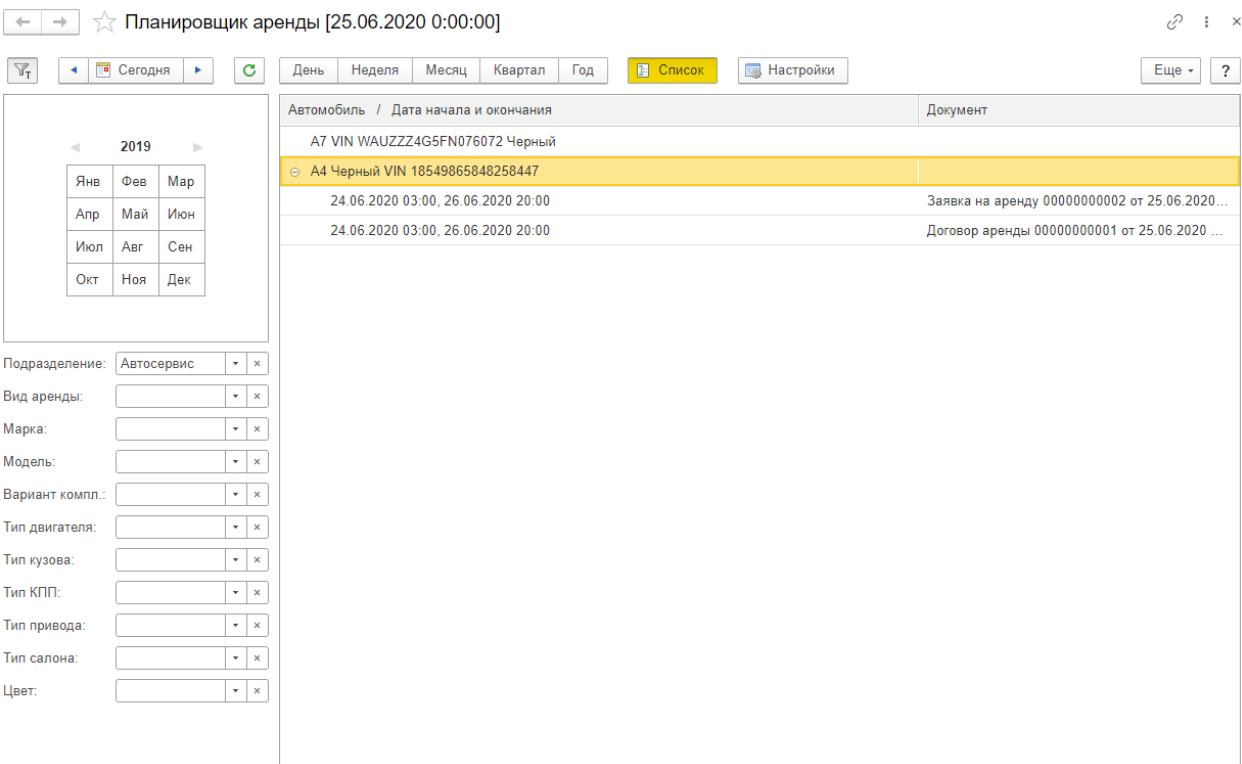

Рисунок 15

# *Обозначение 4*

<span id="page-12-0"></span>Доступные для настройки параметры планировщика. На вкладке «Основные» ([Рисунок](#page-12-1) 16) можно включить автообновление информации в планировщике, выбрав, как часто оно будет происходить. Также на этой вкладке можно посмотреть «легенду» планировщика для лучшего понимания того, какие цвета что обозначают.<br> $\begin{array}{ccc} \uparrow & \downarrow & \downarrow \ \downarrow & \downarrow & \downarrow \end{array}$ 

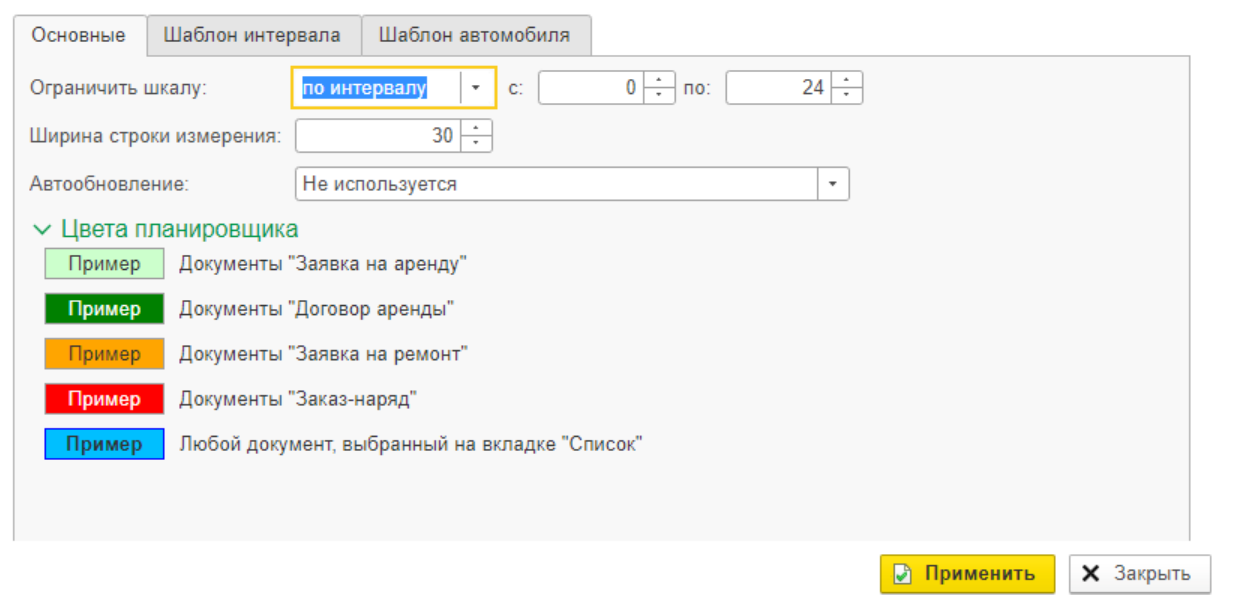

Рисунок 16

<span id="page-12-1"></span>На вкладке «Шаблон интервала» [\(Рисунок](#page-13-0) 17) можно настроить отображение документов в планировщике. В правой части окна перечислены параметры документов, которые могут быть выведены в планировщике.

# 1С-РАРУС АЛЬФА-АВТО АРЕНДА АВТОМОБИЛЕЙ РЕЛИЗ 6.0.21.01

 $\mathcal{O}$  :  $\Box$   $\times$ 

#### ☆ Настройка планировщика

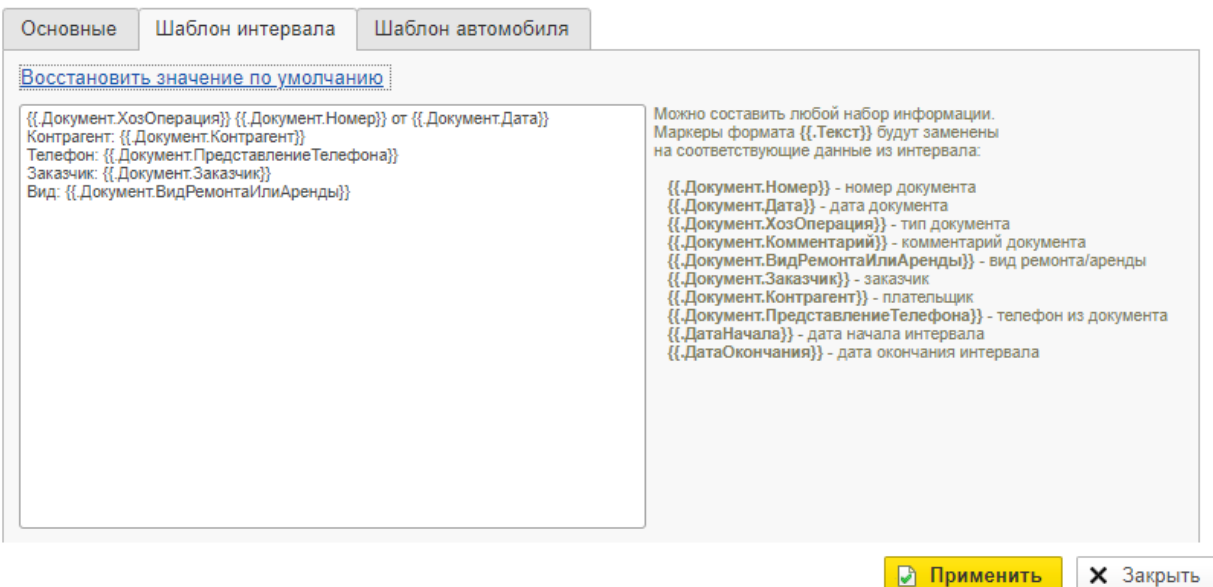

### Рисунок 17

<span id="page-13-0"></span>На вкладке «Шаблон автомобиля» ([Рисунок](#page-13-1) 18) можно настроить отображение автомобилей в планировщике, принцип действия настроек такой же, как и в случае с шаблоном интервала.  $\mathcal{O}$  :  $\Box$  x

### ☆ Настройка планировщика

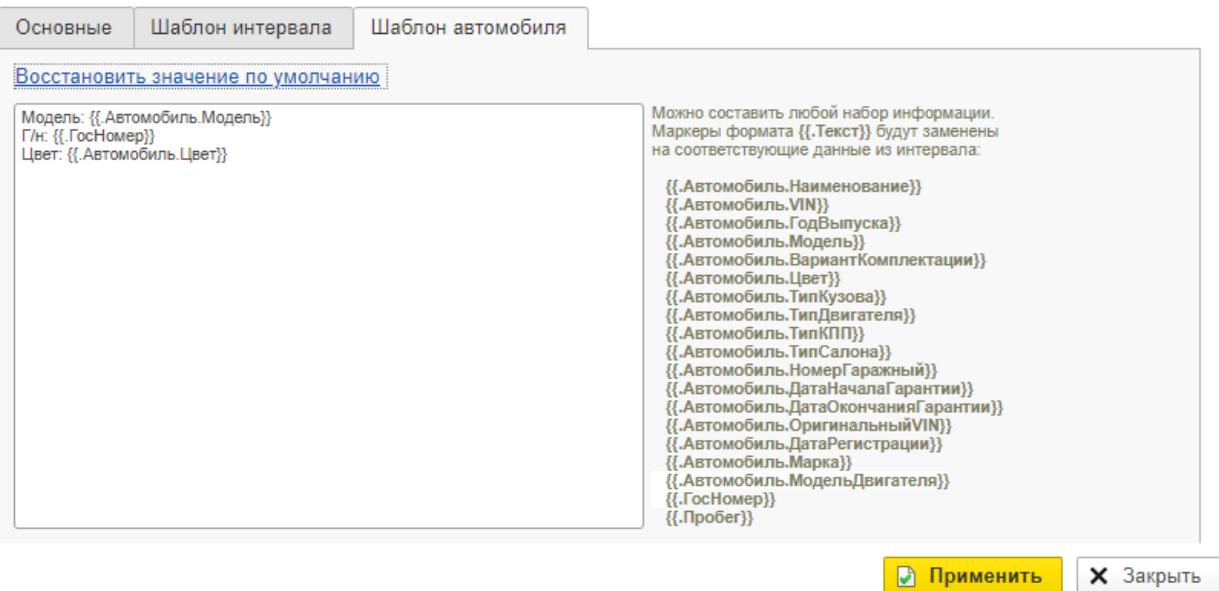

Рисунок 18

# *Обозначение 5*

<span id="page-13-1"></span>Кнопка «Скрыть отборы» полностью скрывает правую панель для того, чтобы максимизировать рабочее пространство ([Рисунок](#page-14-0) 19).

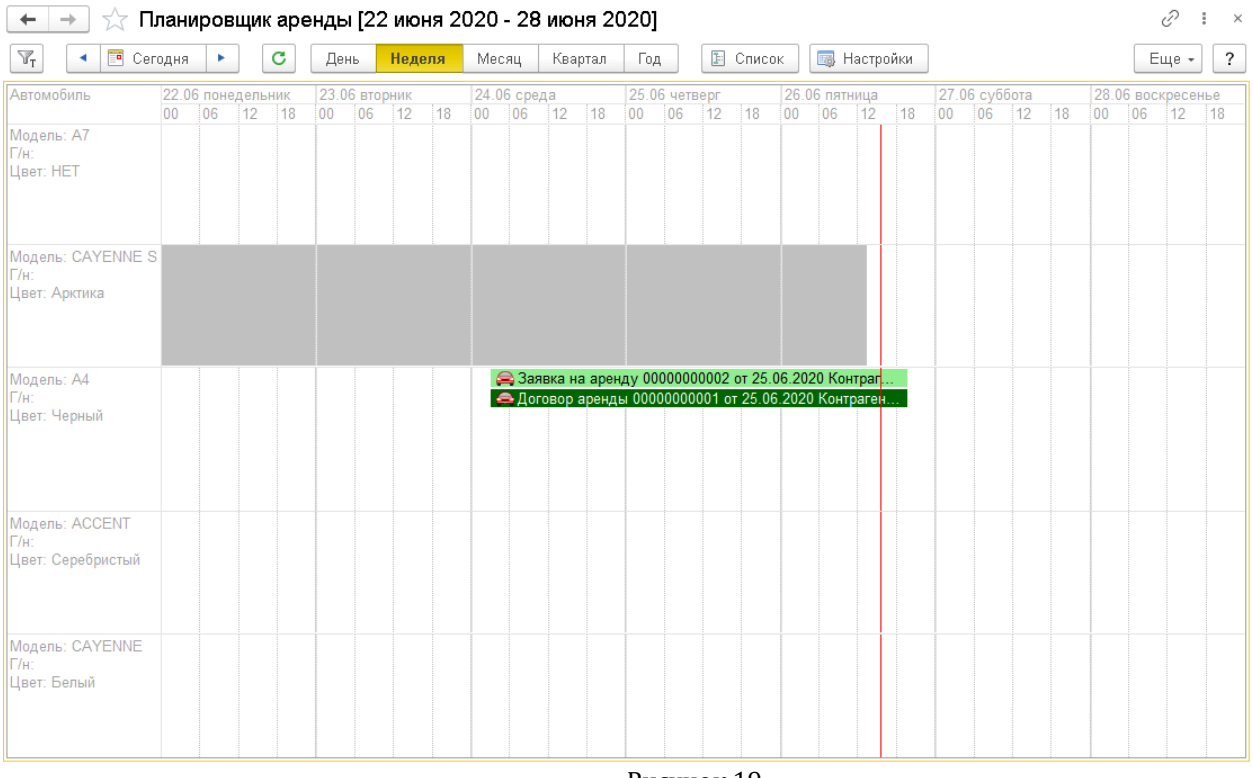

Рисунок 19

*Обозначение 6*

<span id="page-14-0"></span>Нажатие на кнопку позволяет вручную обновить страницу планировщика.

*Обозначение 7*

Календарь, с помощью которого удобно выбрать нужную дату.

*Обозначение 8*

Объемный список доступных отборов. Можно задействовать сразу несколько для того, чтобы найти нужный автомобиль.

*Обозначение 9*

Само рабочее пространство, в котором отображаются автомобили и привязанные к ним документы. Помимо документов аренды (заявки на аренду и договоры аренды) в планировщик также подтягиваются заявки на ремонт и заказнаряды по автомобилям аренды. Серым цветом выделяется период, когда автомобиль был недоступен для аренды. В планировщике аренды удобно создавать заявки. Для этого в строке с интересующим автомобилем нужно выделить мышкой требуемый период времени ([Рисунок](#page-15-2) 20), затем отпустить кнопку мыши, после чего откроется окно создания заявки на аренду, в которое подтянется выбранный временной период и автомобиль.

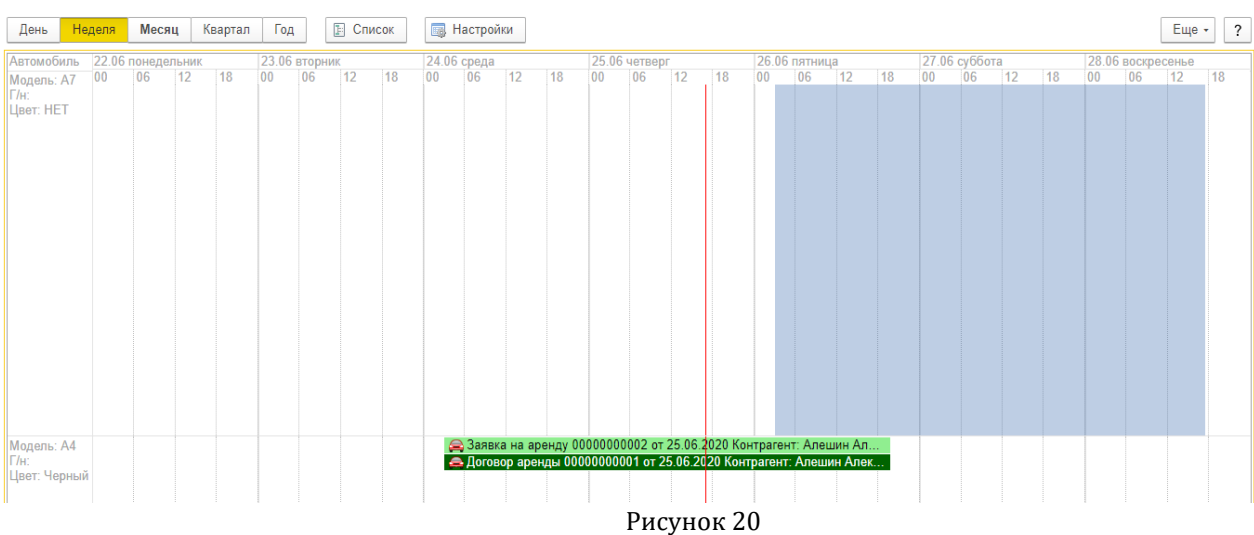

## *Обозначение 10*

<span id="page-15-2"></span>Документы, созданные на автомобиль, отображаются в одной с ним строчке, в соответствии с установленными в них временными рамками. Цвета всех отображаемых интервалов можно посмотреть в разделе «Настройки». Здесь же на вкладке «Шаблон интервала» можно настроить информационное содержание строчек с документами. Также можно открыть нужный документ двойным кликом левой кнопкой мыши. Кроме того, при нажатии правой кнопкой мыши на какойлибо интервал откроется контекстное меню с набором доступных действий. Набор действий разнится в зависимости от документа. Например, для заявки на аренду можно создать договор из контекстного меню, для договора – принять или выдать автомобиль, создать изменение договора или вызвать помощник ввода документов.

# <span id="page-15-0"></span>**3. ЗАКЛЮЧЕНИЕ ДОГОВОРА И ВЫДАЧА АВТОМОБИЛЯ КЛИЕНТУ**

# <span id="page-15-1"></span>*3.1. Заявка на аренду*

Заявка на аренду вводится на основании документов «Событие», «Рабочий лист», «Заявка на ремонт», «Сводный заказ-наряд». Также заявку на аренду можно ввести отдельно (Аренда автомобилей – Заказы и договоры – Заявки на аренду), в планировщике аренды и управлении автомобилями.

Создание заявки не означает, что клиент действительно возьмет автомобиль в аренду, это скорее документ предварительного бронирования авто, на основании которого при удачном стечении обстоятельств вводится документ «Договор аренды» [\(Параграф 2.4\)](Договор#_Заполнение_документа_), который будет рассмотрен позднее.

Если заявка создается как отдельный документ или на основании какого-либо другого документа, при ее заполнении можно ввести необходимые параметры для подбора автомобиля, например, марку и вариант комплектации, затем нажать на кнопку «Подбор автомобиля» ([Рисунок](#page-16-0) 21), после чего откроется окно планировщика аренды со списком подходящих автомобилей ([Рисунок](#page-16-1) 22). Для того, чтобы автомобиль подтянулся в заявку, достаточно просто кликнуть по строчке с нужной машиной левой кнопкой мыши. Если кликнуть на само наименование автомобиля, то откроется его карточка.

При создании заявки на аренду нужно внимательно следить за тем, какой вид аренды выбран в документе.

# 1С-РАРУС АЛЬФА-АВТО АРЕНДА АВТОМОБИЛЕЙ РЕЛИЗ 6.0.21.01  $\leftarrow$  →  $\frac{1}{2}$  Заявка на аренду № 00000000002 от 25.06.2020 (проведен)

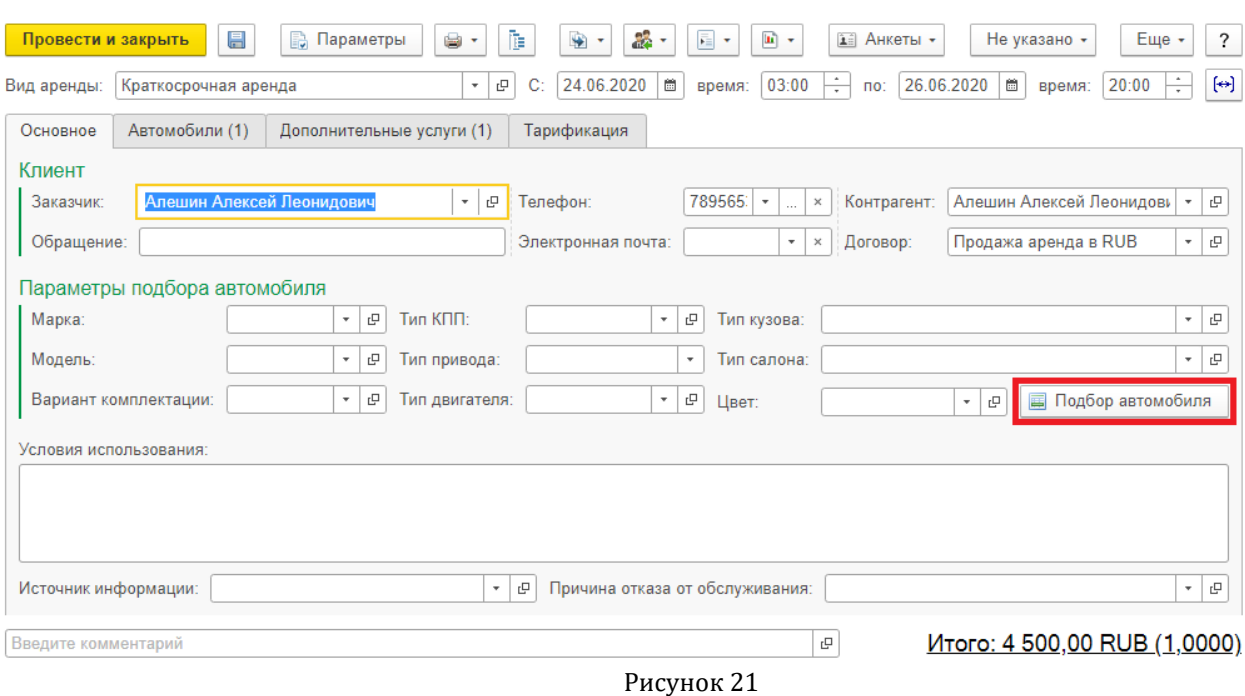

 $\mathcal{O}$  i  $\times$ 

<span id="page-16-0"></span>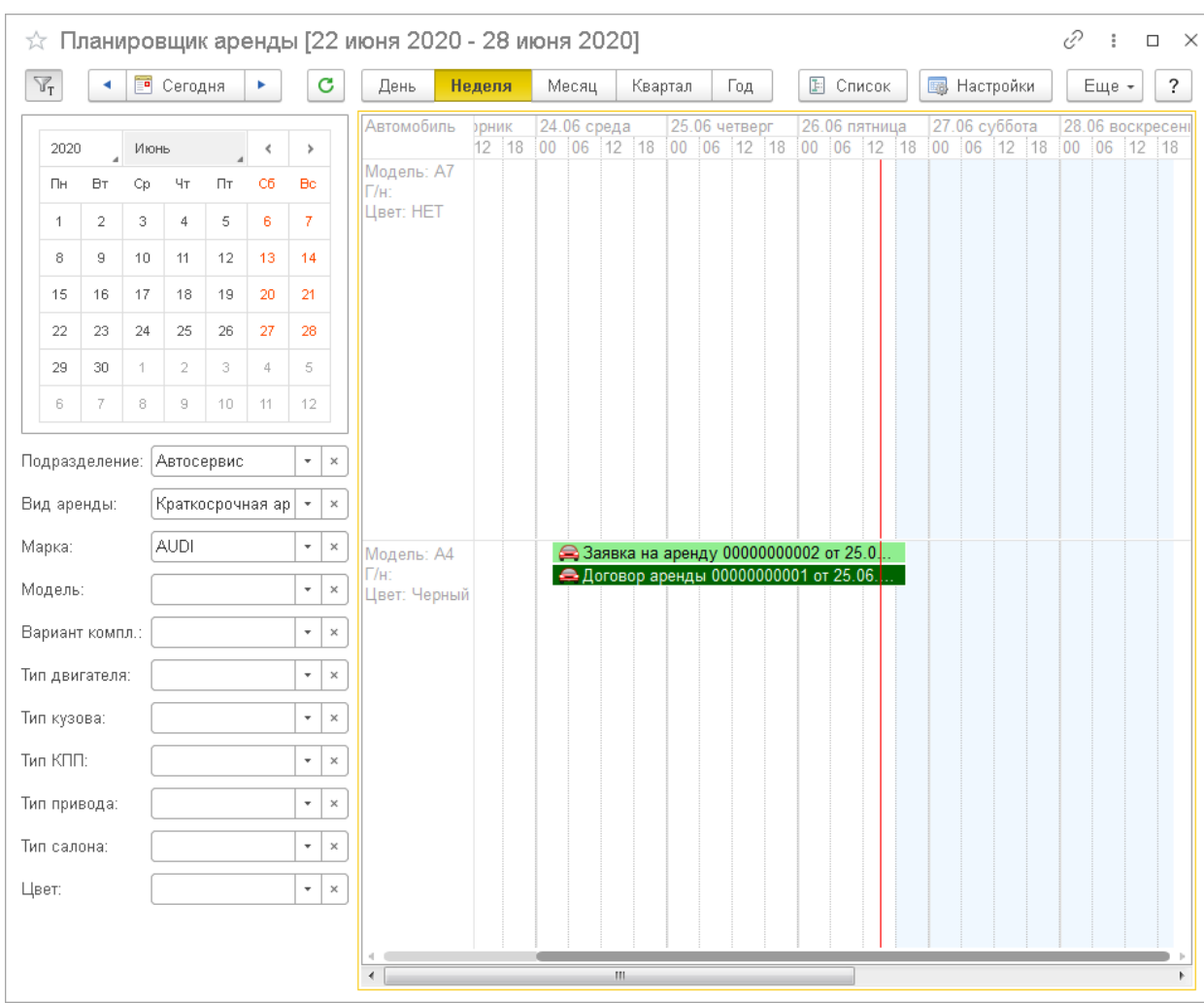

Рисунок 22

<span id="page-16-1"></span>Стоит подметить, что при подборе автомобиля будет установлен отбор по используемому виду аренды. Вид аренды в данном случае подтягивается не из документа установки цен, а из документа ввода автомобиля в эксплуатацию. То есть,

в валюте:

RUB

если при вводе в эксплуатацию для авто был выбран вид аренды, например, «Краткосрочная», то при попытке подобрать эту машину для аренды вида «Подменный автомобиль» она не отобразится в окне подбора. Чтобы ее можно было выбрать в документ, следует отключить отбор по виду аренды.

Очень удобно вводить заявку на аренду на основании заявки на ремонт или сводного ремонтного заказа, так как в документ подтянется информация об автомобиле клиента, чтобы можно было предоставить ему максимально подходящую модель, а также период ремонта, в который клиенту будет нужен подменный автомобиль.

Также из данного документа, как и из других документов описываемого модуля (Договор аренды, Изменение договора аренды) можно совершать несколько

взаимодействий, по соответствующей кнопке ( 3 ). Здесь доступны такие функции, как «Написать SMS», «Написать электронное письмо» и «Создать событие».

Из заявки на аренду можно напечатать новую печатную форму ([Рисунок](#page-17-1) 23), в которую подтягиваются автомобили, выбранные в заявку, а также дополнительные услуги при их наличии.

Организация: ООО БНДС

#### Заявка на аренду № 00000000002 от 25.06.2020

Заказчик: Алешин Алексей Леонидович 78956536202354

Вид аренды: Краткосрочная аренда

Период аренды: С 24.06.2020 время 3:00:00 по 26.06.2020 время 20:00:00

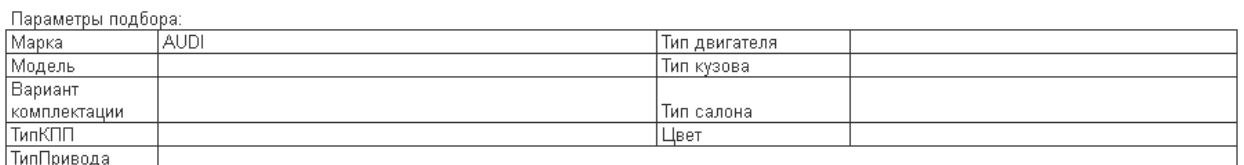

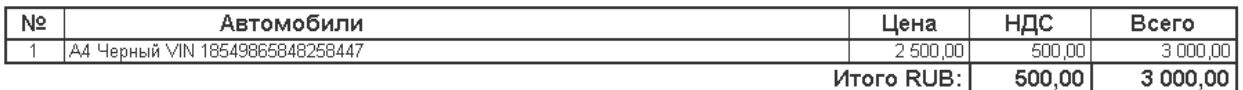

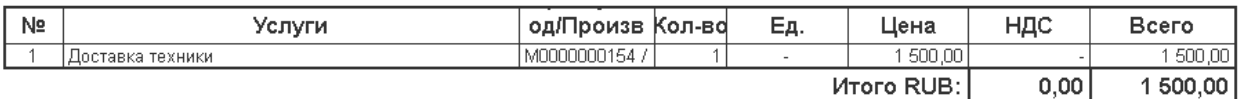

Всего наименований 2 на сумму Четыре тысячи пятьсот рублей 00 копеек

<span id="page-17-1"></span>Заказчик

Поставщик

Рисунок 23

<span id="page-17-0"></span>Заполнение заявки на аренду разнится в зависимости от выбранного типа аренды (платный или бесплатный).

# *3.1.1. Заявка на аренду для платного вида аренды*

Для платного типа аренды заполняются четыре вкладки: «Основное», «Автомобили», «Дополнительные услуги» и «Тарификация».

На вкладке «Основное» ([Рисунок](#page-18-0) 24) заполняется информация о заказчике и автомобиле для подбора. На контрагента автоматически при создании документа

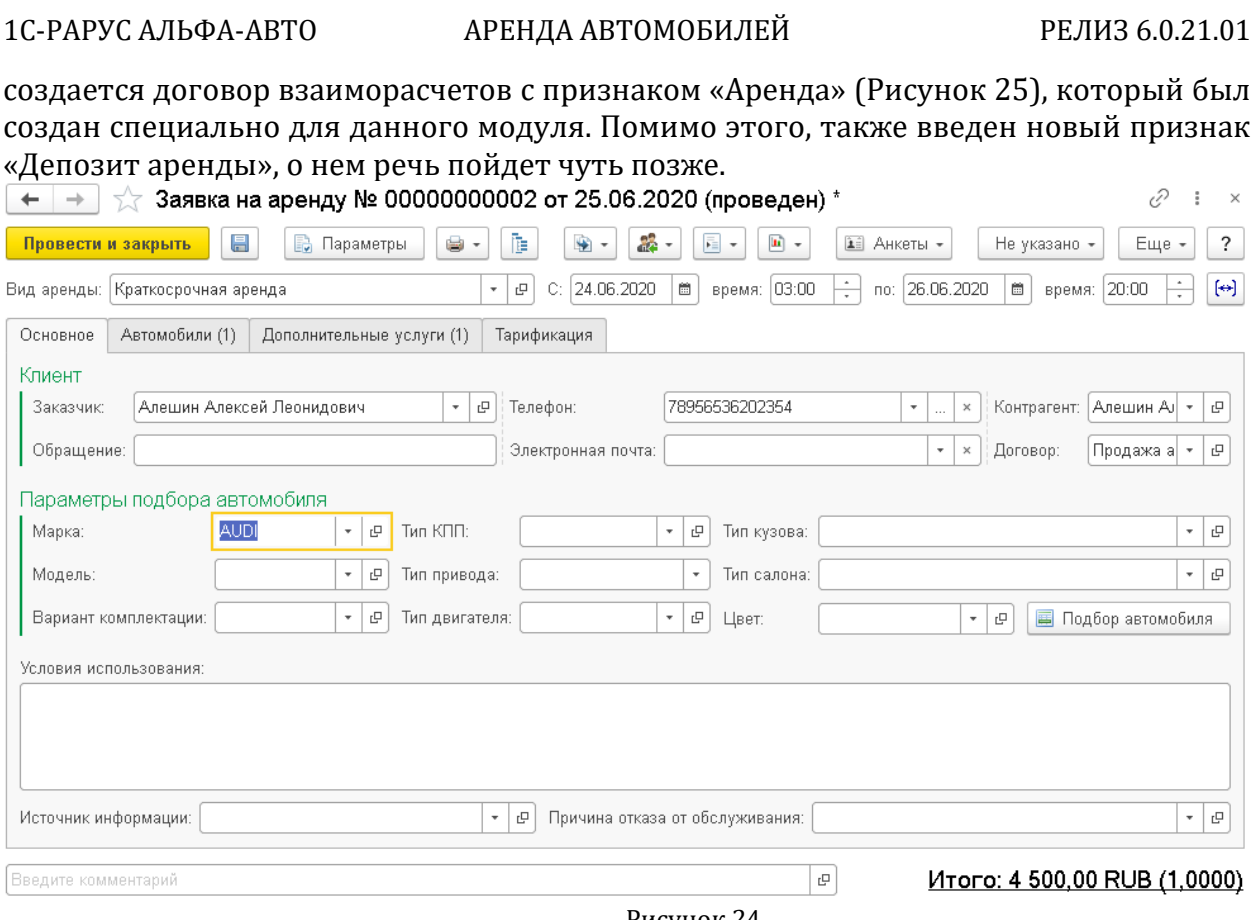

<span id="page-18-0"></span>Рисунок 24

19

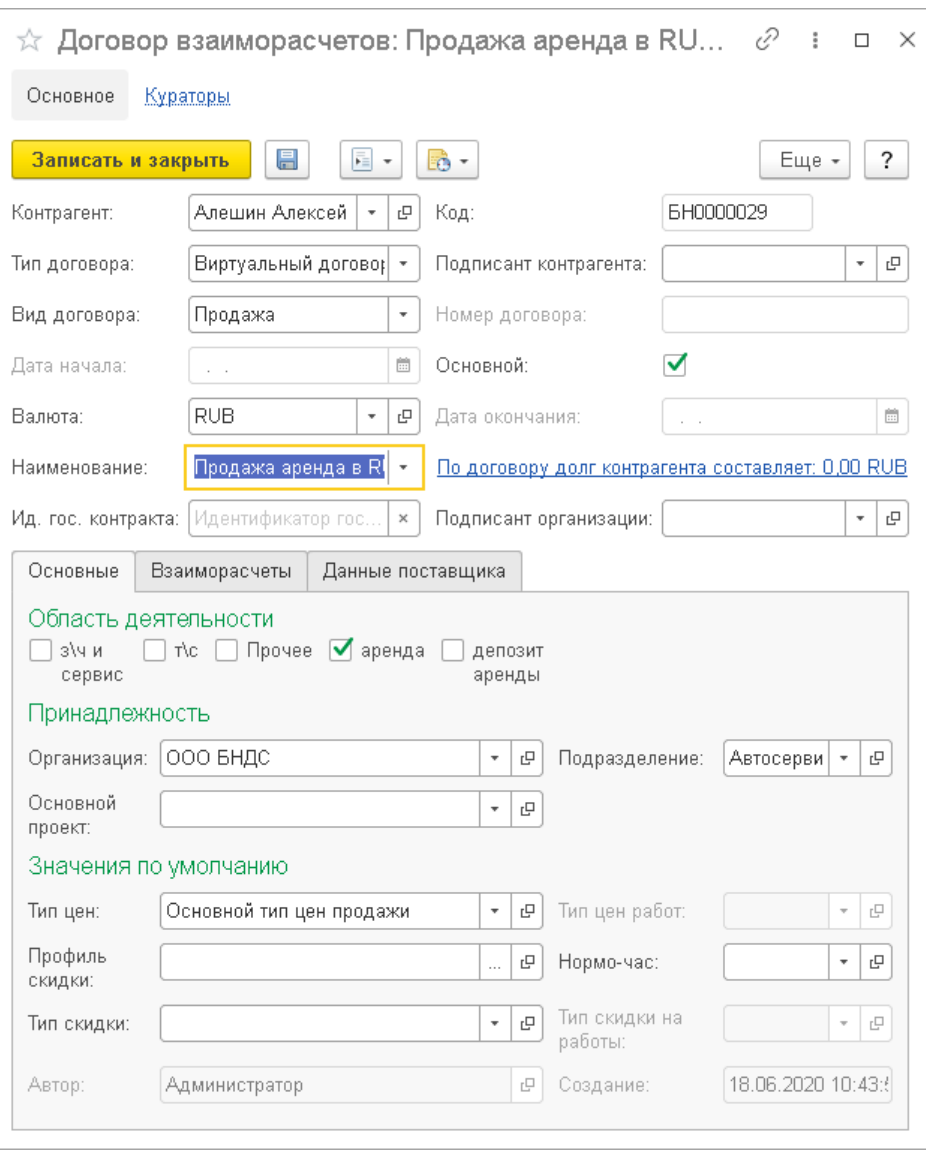

Рисунок 25

<span id="page-19-0"></span>На вкладку «Автомобили» ([Рисунок](#page-19-1) 26) подтягивается подобранная по параметрам на вкладке «Основное» машина. Функция подбора доступна и на этой вкладке тоже.

| Автомобили (1)<br>Основное<br>Дополнительные услуги (1) |            |                    |         |             | Тарификация                |         |                |        |                        |  |  |
|---------------------------------------------------------|------------|--------------------|---------|-------------|----------------------------|---------|----------------|--------|------------------------|--|--|
|                                                         | • Добавить | G<br>$\infty$      | ₿↓      | $R_{\rm H}$ | <b>E</b> Подбор автомобиля |         | Поиск (Ctrl+F) | $\sim$ | Еще -                  |  |  |
|                                                         | Ν          | Автомобиль         | Сумма   | % скидки    | Скидка                     | Bcero   | Сумма депозита |        | Ставка НДС   Сумма НДС |  |  |
|                                                         |            | А4 Черный VIN 1854 | 3000,00 |             |                            | 3000,00 | 5 000,00       | 20%    |                        |  |  |

Рисунок 26

<span id="page-19-1"></span>На вкладке «Дополнительные услуги» ([Рисунок](#page-19-2) 27) выбираются оплачиваемые клиентом услуги, которые предоставляются вместе с арендой автомобиля.

Проще всего воспользоваться кнопкой «Подбор услуг по виду аренды», эта функция позволяет добавить в документ услуги, указанные в карточке вида аренды. Основное | Автомобили (1) | Дополнительные услуги (1) | Тарификация |

<span id="page-19-2"></span>

| ⊙ Добавить    ဩ    ⊙    ↑   ◆    Ş       З      ≡ Подбор номенклатуры    ← Подбор услуг по виду аренды   <br>Еще -<br>Поиск (Ctrl+F) |             |           |                  |            |                 |            |                      |  |                                |  |          |  |
|----------------------------------------------------------------------------------------------------|-------------|-----------|------------------|------------|-----------------|------------|----------------------|--|--------------------------------|--|----------|--|
|                                                                                                    | Код         | № по кат. | Номенклатура     | Количество | Ед., Коэф.      | Цена с НДС | СуммасНДС   % скидки |  | Скидка на товар   Сумма скидки |  | $%$ $CK$ |  |
|                                                                                                    | M0000000154 |           | Доставка техники |            | $1,000 - 1,000$ | 500.00     | 1 500.00             |  |                                |  |          |  |
|                                                                                                    |             |           |                  |            |                 |            |                      |  |                                |  |          |  |

Рисунок 27

На вкладке «Тарификация» ([Рисунок](#page-20-1) 28) отражается тарифный план выбранного автомобиля и период, на который машина сдается в аренду. Здесь удобно смотреть, как высчитывается стоимость аренды.

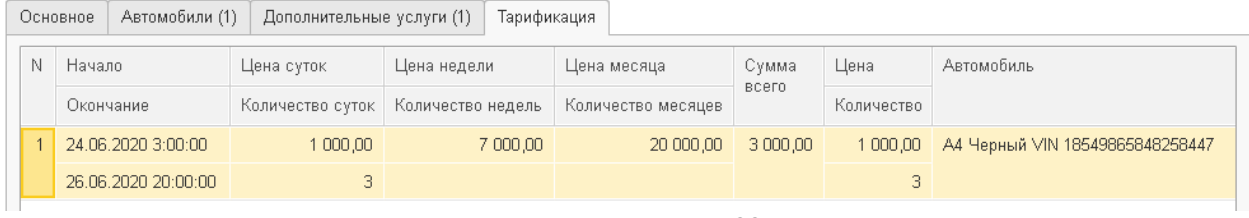

Рисунок 28

## <span id="page-20-1"></span>*3.1.2. Заявка на аренду для бесплатного вида аренды*

<span id="page-20-0"></span>Для бесплатного типа аренды доступно только две вкладки: «Основное» и «Автомобили». На вкладке «Основное» ([Рисунок](#page-20-2) 29) так же, как и в случае с платной арендой, заполняются данные о заказчике и о нужном автомобиле. Главным отличием является то, что не указывается плательщик и договор взаиморасчетов.  $\mathcal{O}$  :  $\times$ 

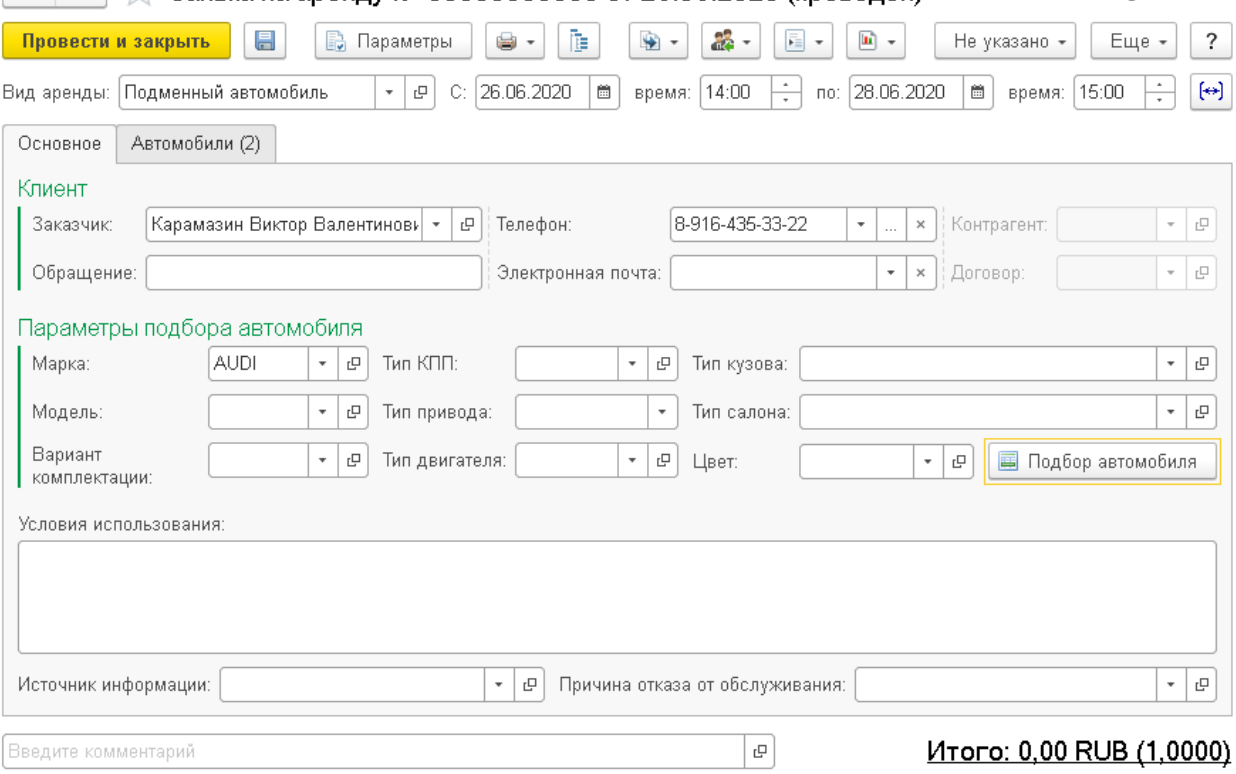

Рисунок 29

<span id="page-20-2"></span>На второй вкладке ([Рисунок](#page-20-3) 30) так же отображаются выбранные для аренды машины, но нет колонок тарификации. Доступна только колонка «Депозит», если депозит используется выбранным видом аренды. Основное Автомобили (2)

<span id="page-20-3"></span>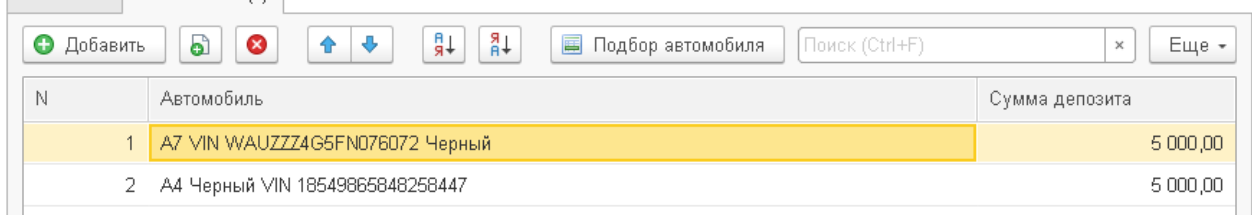

Рисунок 30

#### *3.1.3. Статус заявки на аренду*

<span id="page-21-0"></span>Как уже упоминалось ранее, заявка не гарантирует того, что клиент возьмет автомобиль в аренду, поэтому вне зависимости от типа аренды на главной панели меню документа можно выбрать статус заявки ([Рисунок](#page-21-3) 31), всего таких статусов три. По умолчанию заявка создается со статусом «Не указано».

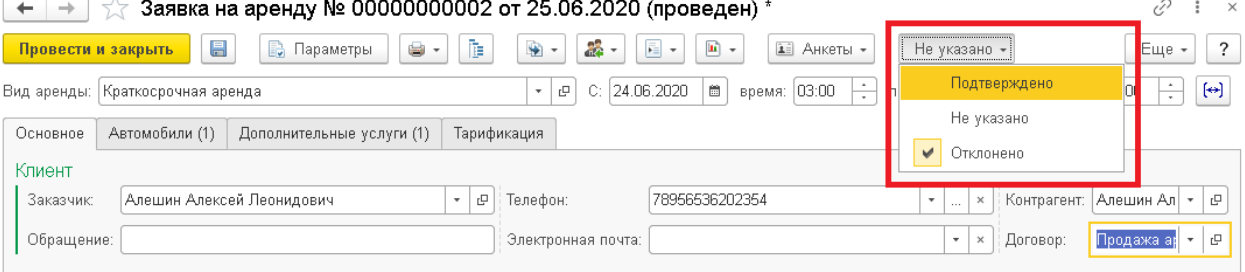

Рисунок 31

<span id="page-21-3"></span>Если выбрать статус «Подтверждено», то его можно будет изменить, в случае если клиент после подтверждения снова откажется.

Если выбирается статус «Отклонено», то откроется окно с выбором причины отказа от аренды ([Рисунок](#page-21-4) 32).

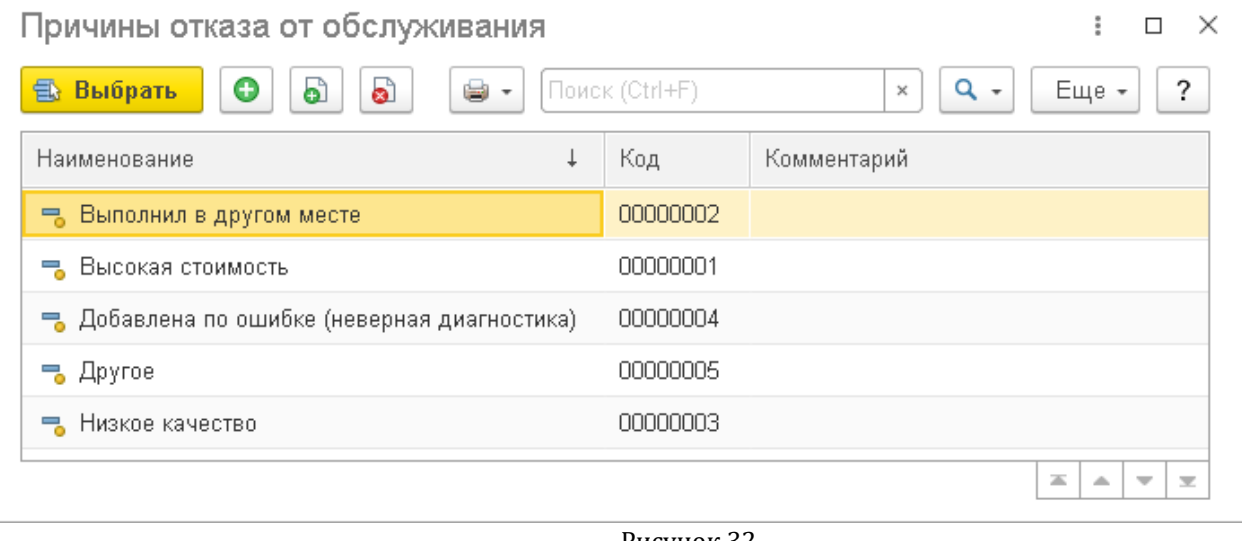

Рисунок 32

<span id="page-21-4"></span>После выбора причины в документе будет отображаться статус «Отклонено» с указанием причины ([Рисунок](#page-21-5) 33).

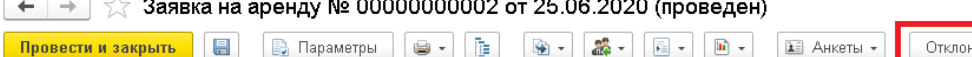

<span id="page-21-5"></span>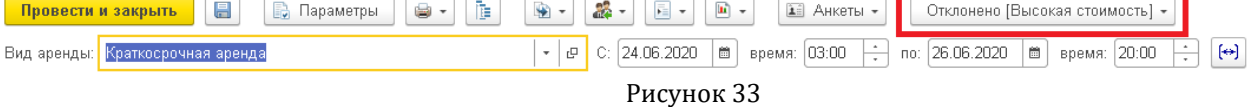

## <span id="page-21-1"></span>*3.2. Заполнение документа «Договор аренды»*

### *3.2.1. Документ «Договор аренды»*

<span id="page-21-2"></span>Если клиент все-таки решил воспользоваться услугами аренды, то создается документ «Договор аренды». Создавать документ можно вводом на основании заявки на аренду, а также отдельно, без заявки. Удобнее всего это делать из АРМ «Управление автомобилями аренды» по кнопке «Создание документов».

В договоре помимо информации о контрагенте также можно указать подписантов обеих сторон. Подписанты указываются в печатных формах документа.

Также на вкладке «Основное» ([Рисунок](#page-22-0) 34) указывается договор взаиморасчетов с признаком «Депозит аренды» ([Рисунок](#page-22-1) 35), он создается на контрагента

<span id="page-22-0"></span>Введите комментарий

# 1С-РАРУС АЛЬФА-АВТО АРЕНДА АВТОМОБИЛЕЙ РЕЛИЗ 6.0.21.01

Итого: 4 500,00 RUB (1,0000)

автоматически. Следует помнить о том, что для каждого из двух новых признаков (аренда, депозит аренды) желательно иметь отдельный договор.

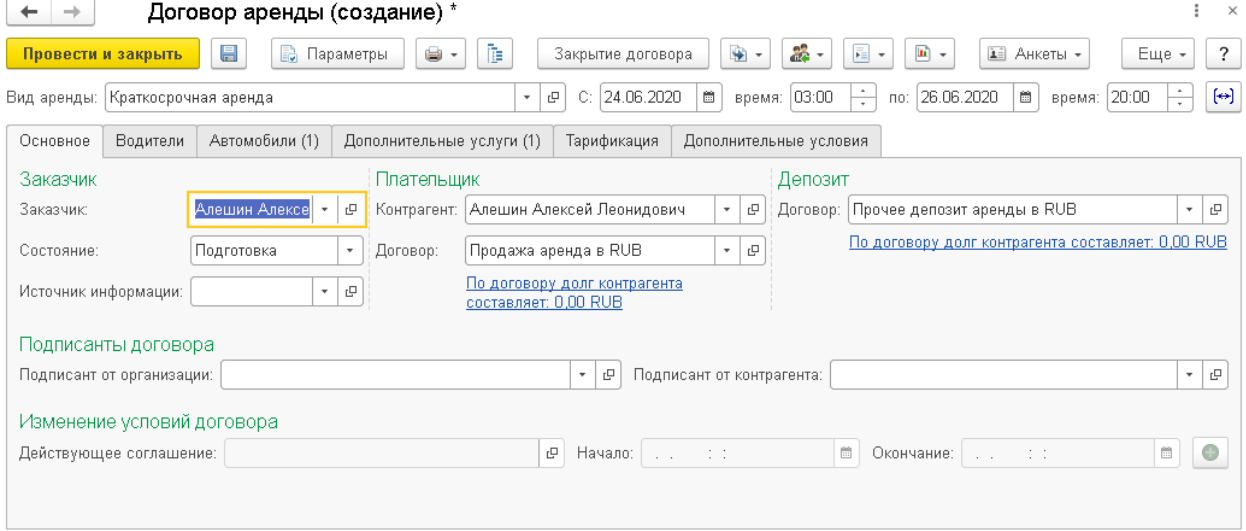

 $\boxed{c}$ 

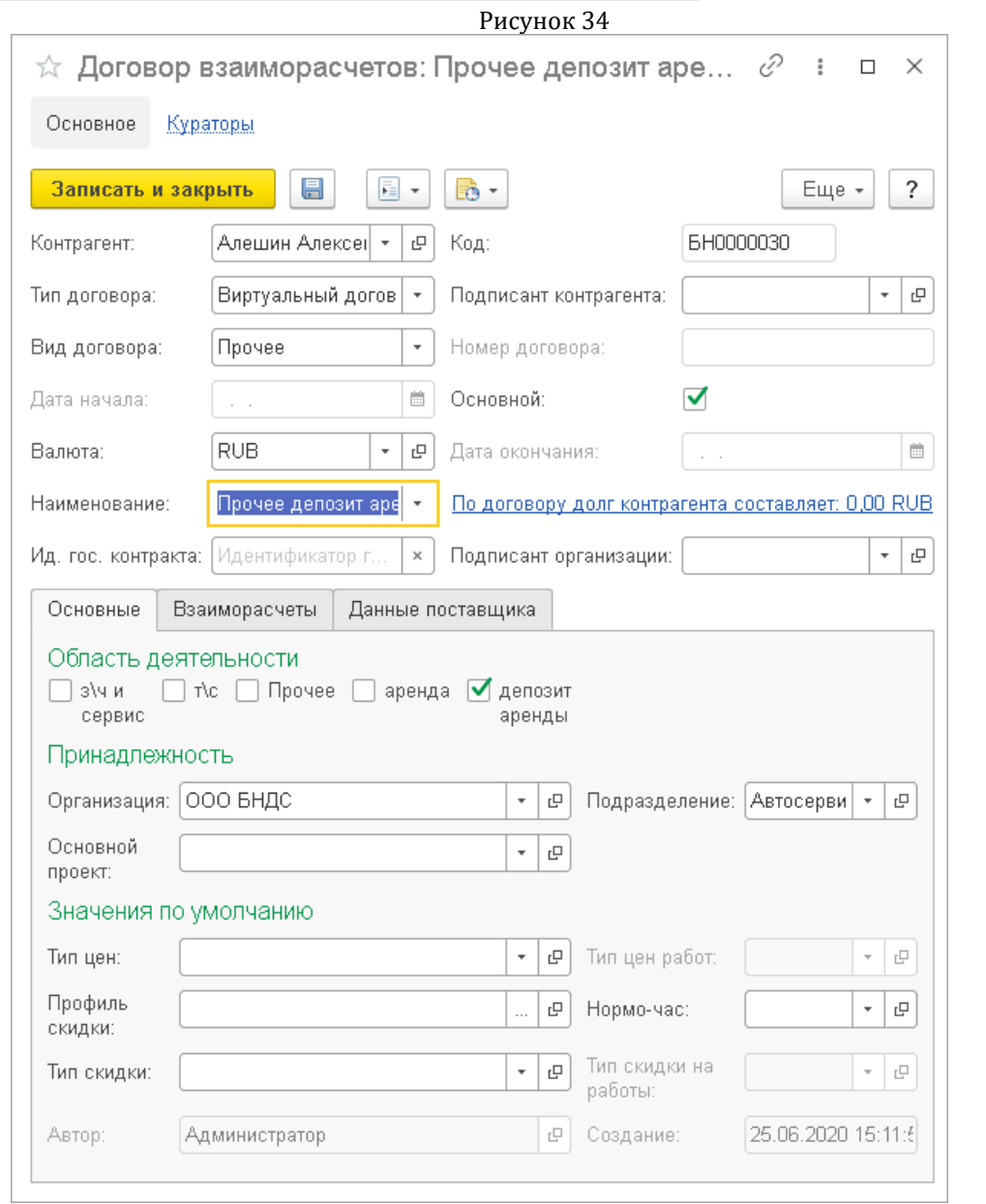

<span id="page-22-1"></span>Рисунок 35

На вкладке «Водители» [\(Рисунок](#page-23-0) 36) добавляются водители, которые могут управлять арендуемым автомобилем. Водитель выбирается из справочника «Контрагенты и контакты». Для удобства были добавлены две кнопки: «Добавить заказчика» и «Подбор контактных лиц». Кнопка «Добавить заказчика» работает в том случае, если заказчик является физическим лицом. «Подбор контактных лиц» позволяет выбрать в качестве водителя контактное лицо, привязанное к контрагенту.

Дополнительно для каждого водителя можно добавить паспорт и водительское удостоверение, которые будут отображаться в некоторых печатных формах документа. Эти поля не являются обязательными. Однако, указание водителей может быть обязательным, если в карточке вида аренды включена соответствующая функция.

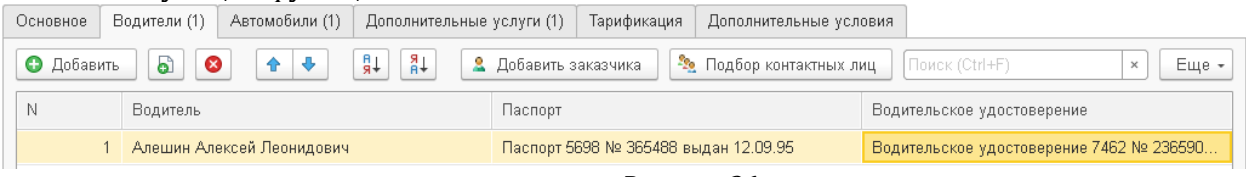

Рисунок 36

<span id="page-23-0"></span>Вкладки «Автомобили» ([Рисунок](#page-23-1) 37), «Дополнительные услуги» ([Рисунок](#page-23-2) 38) и «Тарификация» [\(Рисунок](#page-23-3) 39) выглядят так же, как и в документе «Заявка на аренду».

<span id="page-23-1"></span>

| OCHORHOG   | родители (т)                                                                                                    | <b>WRIGWOONTIN</b> (1) | ДОПОЛНИТЕЛЬНЫЕ УСЛУГИ (Т)        |                             |             | тарификация |                | Дополнительные условия |            |                 |              |         |  |
|------------|----------------------------------------------------------------------------------------------------|------------------------|----------------------------------|-----------------------------|-------------|-------------|----------------|------------------------|------------|-----------------|--------------|---------|--|
| €          | ඨ<br>⊗<br>Добавить                                                                                                    | ♦<br>⇮                 | ₿↓<br>$+8^{\circ}$               | <b>ED</b> Подбор автомобиля |             |             | № Выдать       |                        | • Принять  | Поиск (Ctrl+F)  | $\times$     | Еще -   |  |
| N          | Автомобиль                                                                                                    | Статус                 | Сумма                            | % скидки                    | Скидка      |             | Сумма депозита | Bcero                  | Ставка НДС |                 |              |         |  |
|            | А4 Черный VIN 18549                                                                                                    | На стоянке             | 3 000,00                         |                             |             |             | 5 000,00       | 3000,00                | 20%        |                 |              |         |  |
| Рисунок 37 |                                                                                                    |                        |                                  |                             |             |             |                |                        |            |                 |              |         |  |
| Основное   | Водители (1)<br>Автомобили (1)<br>Дополнительные услуги (1)<br>Тарификация<br>Дополнительные условия                                           |                        |                                  |                             |             |             |                |                        |            |                 |              |         |  |
| ◒          | $^{8+}$<br>₽₽<br>බ<br>♦<br>⊗<br>Добавить<br>Поиск (Ctrl+F)<br>Еще -<br>€<br>Б Подбор номенклатуры<br>• Подбор услуг по виду аренды<br>$\times$ |                        |                                  |                             |             |             |                |                        |            |                 |              |         |  |
| N<br>Код   | № по кат.                                                                                                    | Номенклатура           | Количество                       |                             | Ед., Коэф.  | Цена с НДС  |                | Сумма с НДС            | % скидки   | Скидка на товар | Сумма скидки | % скидк |  |
|            | M0000000154                                                                                                    | Доставка техники       |                                  | 1,000<br>$-1, 1,000$        |             |             | 1 500,00       | 1 500,00               |            |                 |              |         |  |
|            |                                                                                                    |                        |                                  |                             |             |             | Рисунок 38     |                        |            |                 |              |         |  |
| Основное   | Водители (1)                                                                                                    | Автомобили (1)         | Дополнительные услуги (1)        |                             |             | Тарификация |                | Дополнительные условия |            |                 |              |         |  |
| N          | Начало                                                                                                    | Цена суток             | Цена недели                      |                             | Цена месяца |             | Сумма          | Цена                   |            |                 |              |         |  |
|            | Окончание                                                                                                    | Количество суток       | Количество<br>Количество месяцев |                             |             |             | всего          | Количество             |            |                 |              |         |  |
|            | 24.06.2020 3:00:00                                                                                                    | 1 000,00               | 7 000,00                         |                             |             | 20 000,00   | 3 000,00       |                        |            |                 |              |         |  |
|            | 26.06.2020 20:00:00                                                                                                    | 3                      |                                  |                             |             |             |                |                        |            |                 |              |         |  |

Рисунок 39

<span id="page-23-3"></span><span id="page-23-2"></span>На вкладке «Дополнительные условия» ([Рисунок](#page-24-2) 40) выбирается место выдачи и приемки автомобиля. В качестве места можно выбрать подразделение компании, адрес контрагента, произвольный адрес.

Если в качестве места выдачи/приемки выбирается адрес контрагента, то из его карточки подтянется фактический адрес. Если фактический адрес не указан, то поле останется пустым.

Если выбрать «Произвольный адрес», то в строке «Адрес» можно будет ввести его вручную.

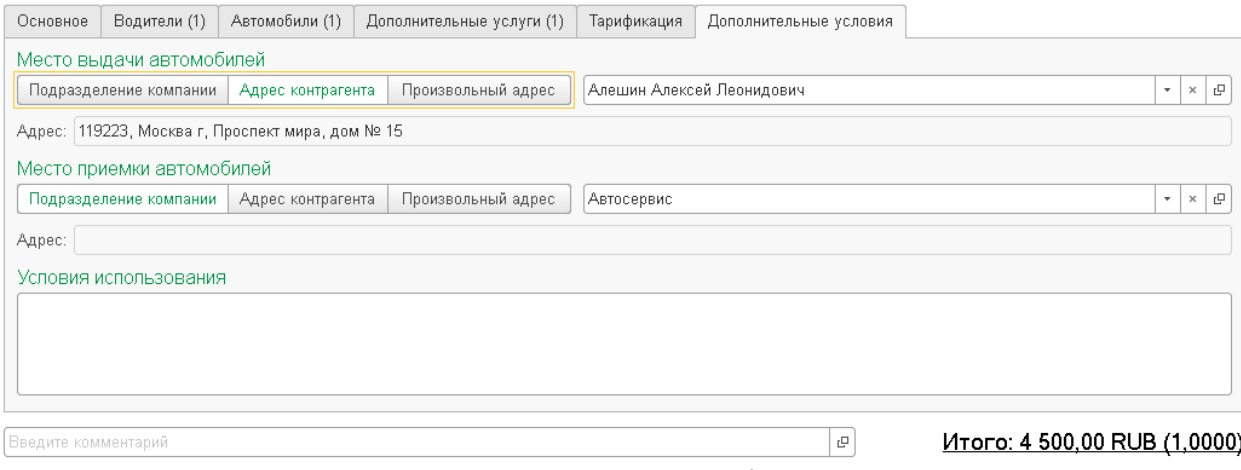

Рисунок 40

#### <span id="page-24-2"></span>*3.2.2. Печатные формы документа «Договор аренды»*

<span id="page-24-0"></span>У данного документа несколько печатных форм: «Договор аренды», «Договор безвозмездного использования», «Акт приема-передачи транспортного средства», «Акт возврата транспортного средства», «Доверенность на управление транспортным средством» и «Тарификация аренды».

Печатная форма «Договор аренды» используется с платными видами аренды, тогда как для бесплатной аренды печатается «Договор безвозмездного использования». В дополнении установлено ограничение, которое не позволит напечатать форму безвозмездного использования для платной аренды и наоборот.

Если в аренду сдается больше одной машины, то печатные формы «Акт приемапередачи транспортного средства», «Акт возврата транспортного средства» и «Доверенность на управление транспортным средством» будут напечатаны на нескольких листах (для каждого автомобиля печатается своя форма).

## <span id="page-24-1"></span>*3.3. Выставление счетов на аренду автомобиля.*

После того, как договор аренды был создан и заполнен клиенту выставляются счета. Вводить документы стоит на основании договора аренды. В случае с краткосрочной арендой сначала вводятся документы «Счет на оплату» и «Счет на оплату депозита», если депозит используется. После того, как клиент вернет автомобиль, ему также выставляют «Акт об оказании услуг», в который включается стоимость аренды и дополнительных услуг, а также какие-либо изменения договора, если таковые вносились.

Для удобства пользователя был создан специальный помощник ввода документов аренды, который также вызывается из меню ввода на основании ([Рисунок](#page-25-0) 41).

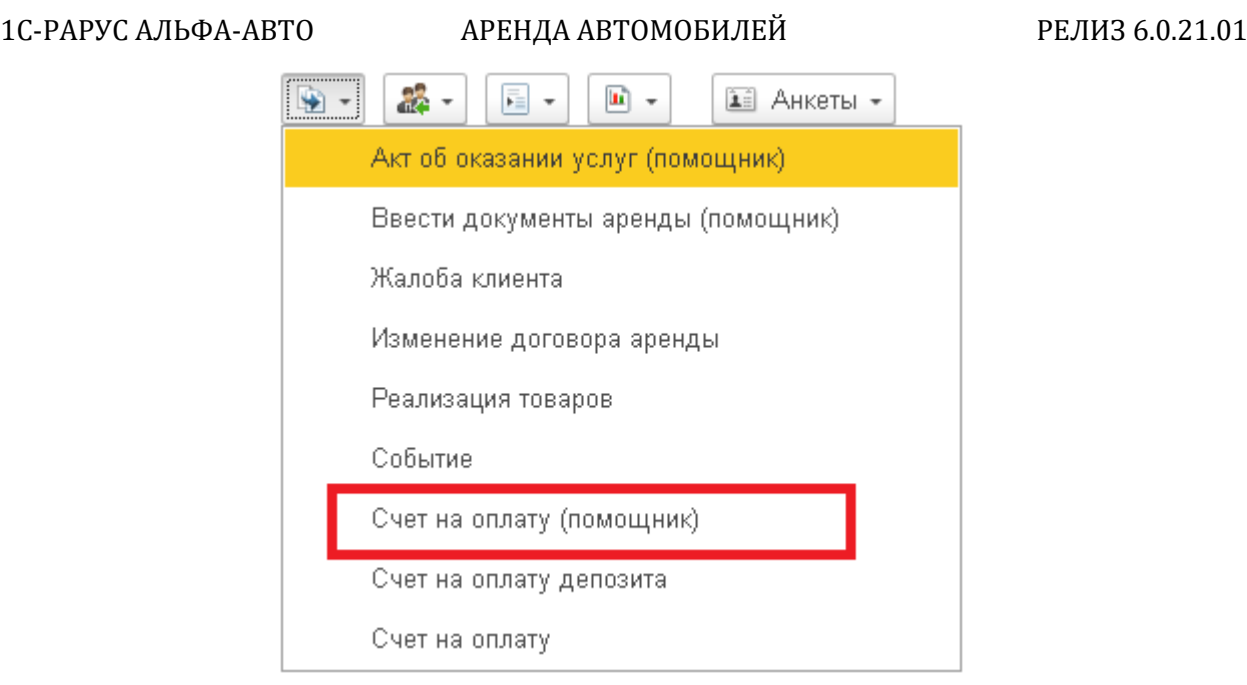

Рисунок 41

<span id="page-25-0"></span>Помощник может вводить разное количество документов. Самая полная версия с тремя документами (счет на оплату, счет на оплату депозита и акт об оказании услуг) в этом меню – это «Ввести документы аренды (помощник)». В рассматриваемом примере нам требуется только два счета на оплату (акт об оказании услуг вводится позже), поэтому следует выбрать пункт «Счет на оплату (помощник)».

Помощник позволяет выбрать, что произойдет с документами после нажатия кнопки «Продолжить»: все/выбранные документы откроются для редактирования, либо открываться не будут и просто будут записаны, также можно контролировать, все ли документы будут созданы, или только что-то одно.

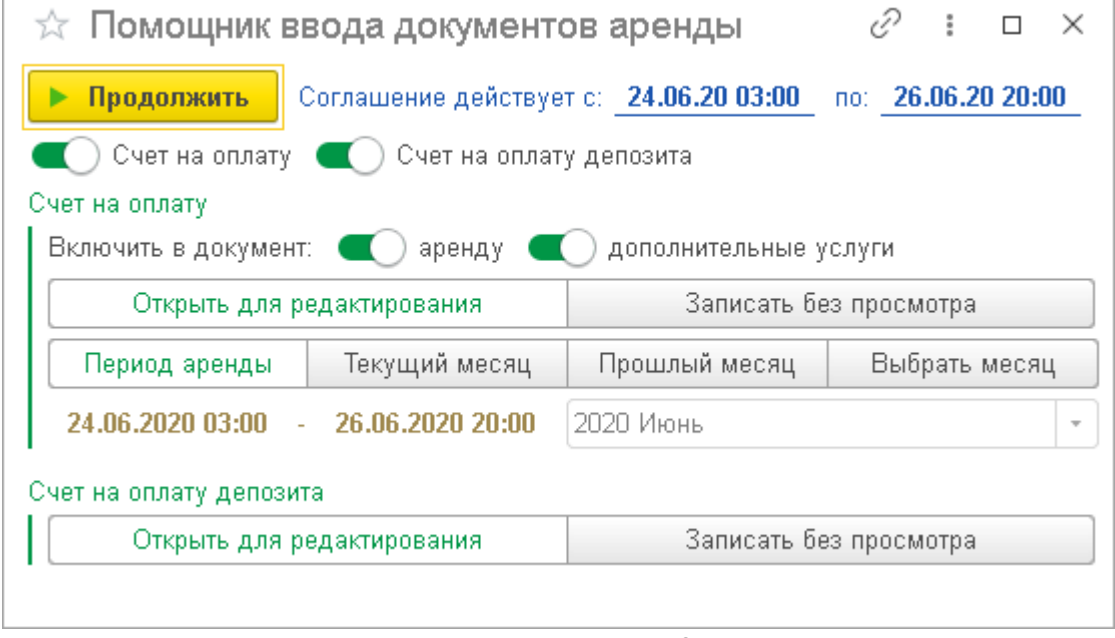

Рисунок 42

Помощник ввода документов аренды ([Рисунок](#page-26-0) 43) наиболее полезен для долгосрочной аренды, так как в этом случае счета и акт выставляются не один раз, а ежемесячно в течение срока аренды. Именно для этого в помощнике реализована возможность выбора даты, на которую будет выставлен счет на оплату и акт об оказании услуг. Таким образом, если клиент взял у нашей компании автомобиль в долгосрочную аренду, например, на год, то с помощью данной функции довольно

удобно формировать счет на оплату в начале каждого месяца и акт об оказании услуг в конце каждого. Для этого следует просто выбрать нужный период для документов и нажать кнопку «Продолжить».

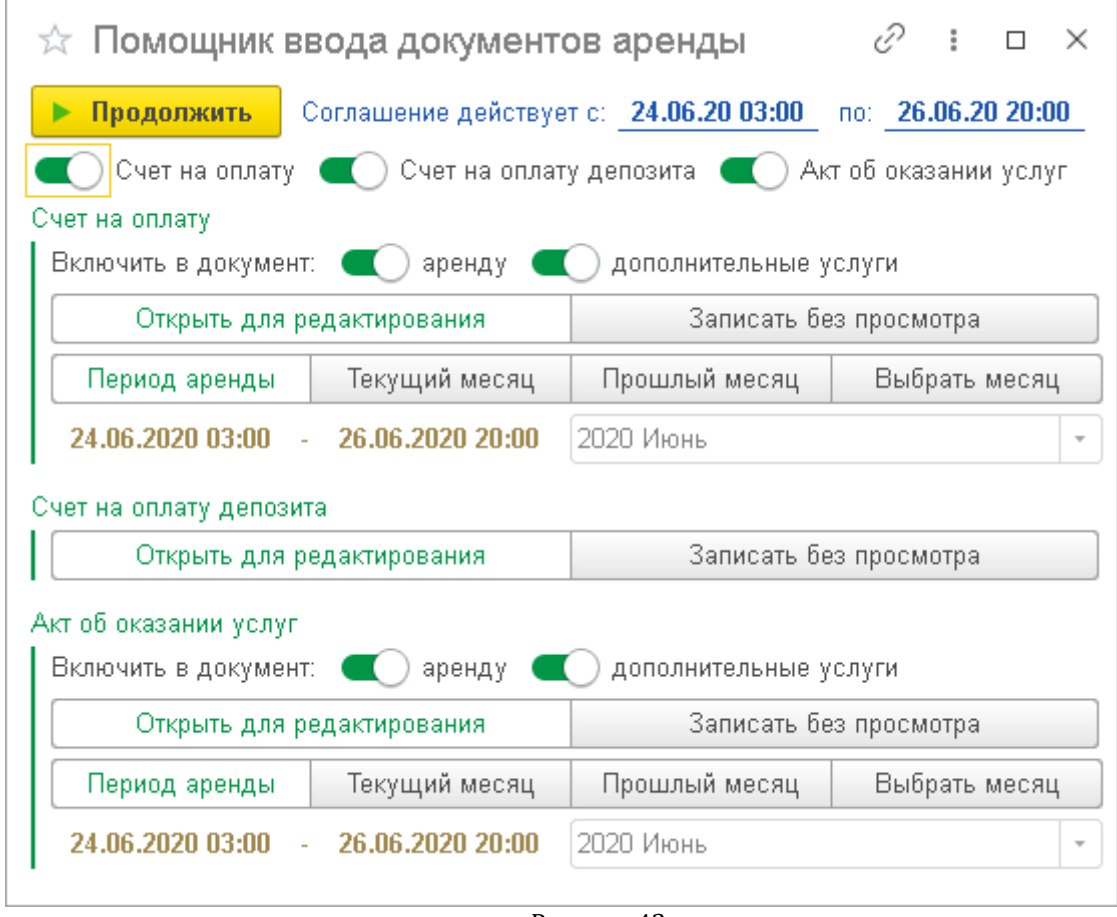

Рисунок 43

<span id="page-26-0"></span>Документы счетов, используемые в дополнении, являются стандартными документами типовой конфигурации Альфа-Авто. Следует обратить внимание на то, что «Счет на оплату депозита» [\(Рисунок](#page-27-1) 44[Рисунок](#page-27-1) 44) и «Счет на оплату» [\(Рисунок](#page-27-2)  [45\)](#page-27-2) это один и тот же документ, который использует разные договоры с контрагентом. Именно для этого требуется наличие договоров взаиморасчетов для каждого из двух новых признаков (Аренда и депозит аренды).

В счет на оплату депозита подтягивается услуга, выбранная для депозита при заполнении карточки вида аренды ([Рисунок](#page-27-1) 44).

# 1С-РАРУС АЛЬФА-АВТО АРЕНДА АВТОМОБИЛЕЙ РЕЛИЗ 6.0.21.01

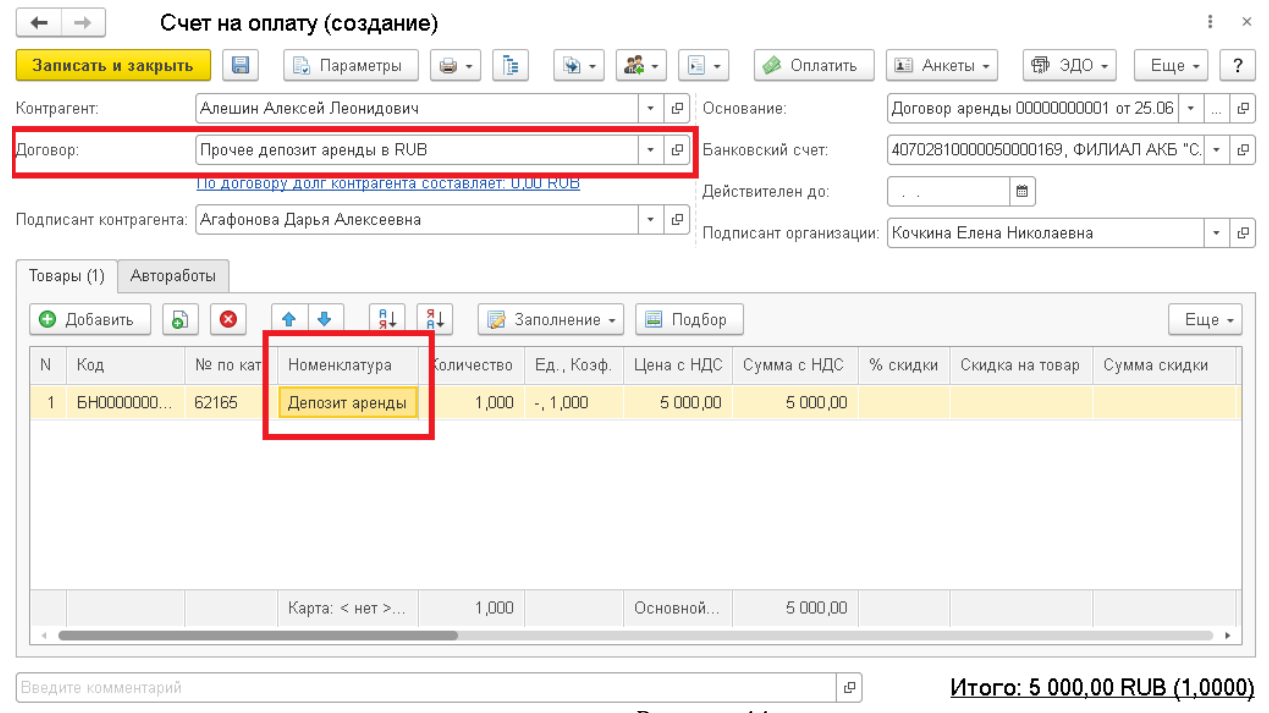

Рисунок 44

<span id="page-27-1"></span>В счет на оплату аренды помимо соответствующей услуги из карточки вида аренды, подтягиваются также все дополнительные услуги, указанные в предыдущих документах [\(Рисунок](#page-27-2) 45).

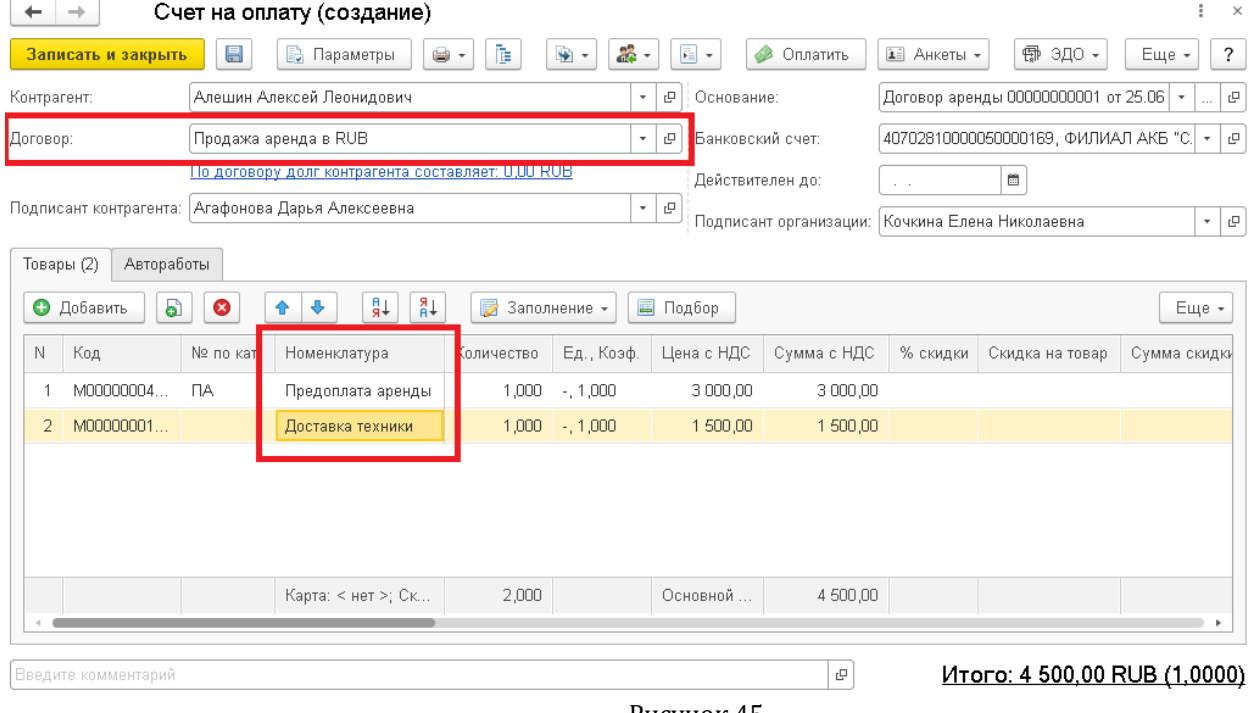

Рисунок 45

# <span id="page-27-2"></span><span id="page-27-0"></span>*3.4. Выдача автомобиля*

После того, как все документы были оформлены и оплачены, клиенту выдается автомобиль. Сделать это можно из документа «Договор аренды»: на вкладке «Автомобили» следует нажать на кнопку «Выдать» [\(Рисунок](#page-28-0) 46).

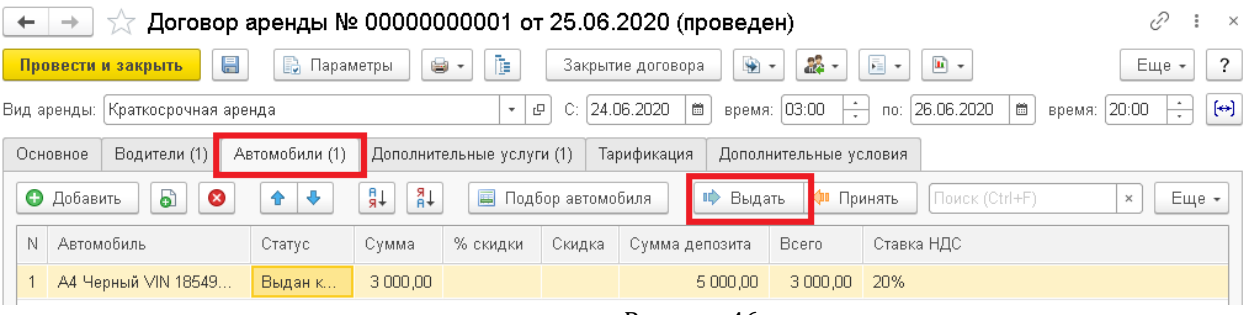

Рисунок 46

<span id="page-28-0"></span>В случае, когда договор заключен на несколько автомобилей, каждая машина выдается отдельно.

Если в карточке вида аренды включена функция «Контролировать выдачу и приемку» и выбраны шаблоны анкет, то после нажатия на кнопку «Выдать» в договоре аренды, откроется окно создания документа «Дефектовочная ведомость», которому специально для модуля «Аренда автомобилей» были добавлены две хозяйственных операции: «Выдача в аренду» и «Приемка из аренды».

В документ подтягивается информация о заказчике и автомобиле, обязательным для заполнения является поле «Текущий пробег». В табличной части документа на вкладке «Контрольные вопросы» нужно выбрать ответы на вопросы заранее созданной анкеты ([Рисунок](#page-28-1) 47).

На вкладке «Обнаруженные неисправности» можно добавить какие-либо повреждения автомобиля, а также загрузить для каждого указанного повреждения фотографию. Здесь же можно увидеть указанные ранее повреждения.

Следует помнить о том, что дата осмотра должна совпадать с датой начала аренды. Если выдача производится раньше или позже этой даты, достаточно просто поменять дату осмотра на верную.

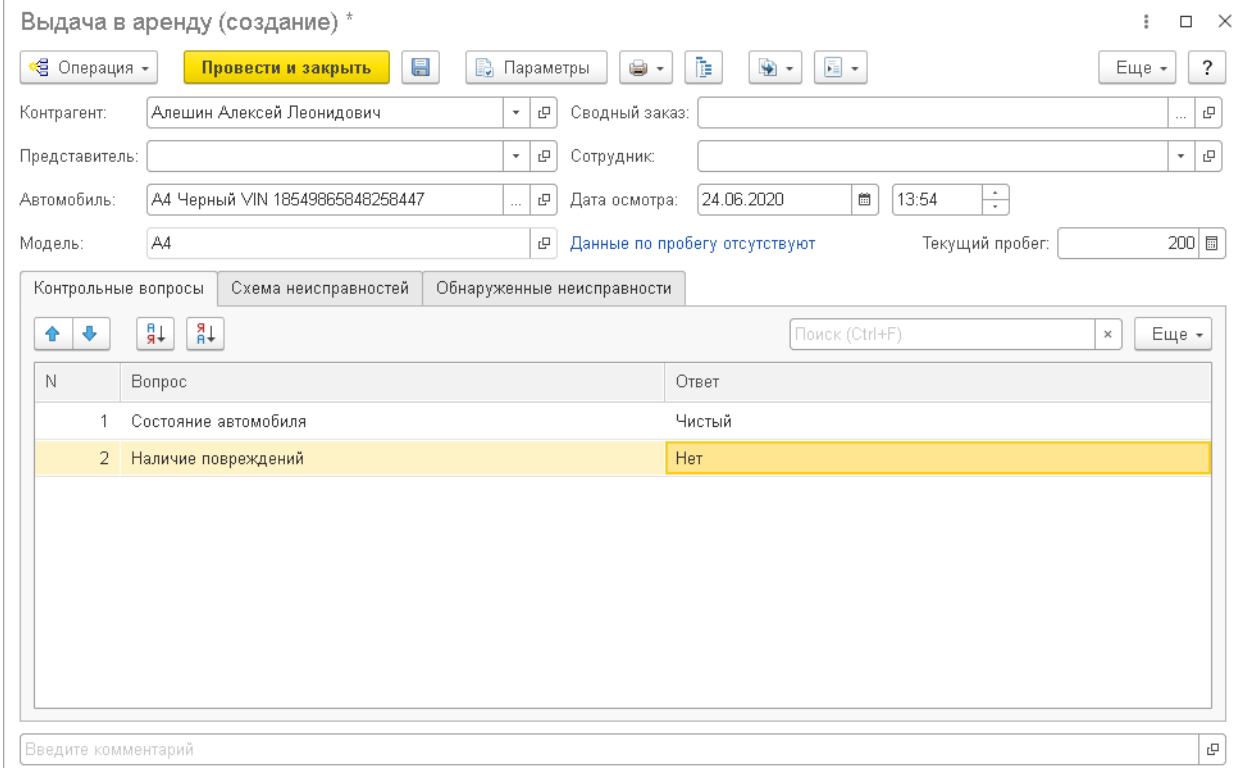

Рисунок 47

<span id="page-28-1"></span>После выдачи автомобиля в документе «Договор аренды» на вкладке «Автомобили» поменяется статус машины. До выдачи там будет написано «На стоянке», а поле выдачи «Выдан клиенту». Более того, если в дефектовочной

ведомости были указаны повреждения, то после проведения документа они подтянутся в карточку автомобиля на закладку «Повреждения автомобилей» ([Рисунок](#page-29-2) 48).

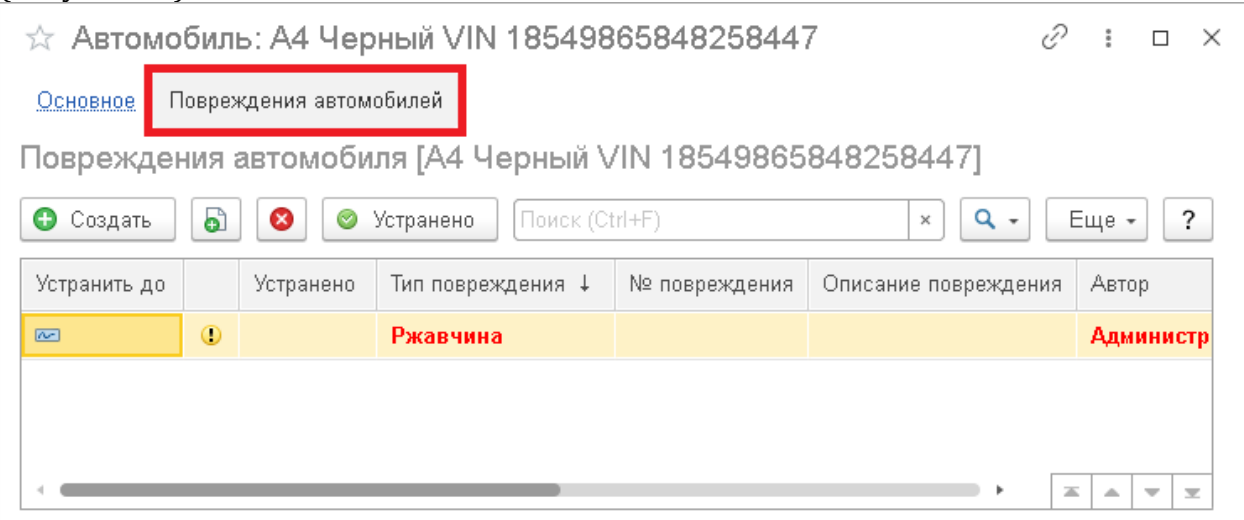

Рисунок 48

<span id="page-29-2"></span>Также информация о повреждениях авто вместе с прикрепленной фотографией отражается в АРМ «Управление автомобилями аренды» на вкладке «Повреждения» ([Рисунок](#page-29-3) 49).

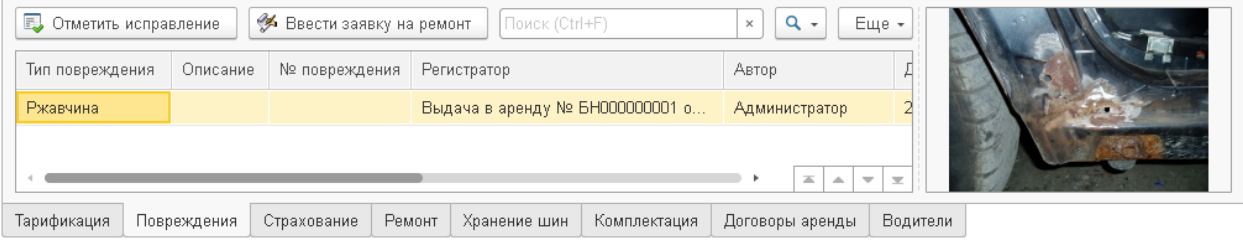

Рисунок 49

# <span id="page-29-3"></span><span id="page-29-0"></span>**4. ИЗМЕНЕНИЕ ДОГОВОРА АРЕНДЫ И ПРИЕМКА АВТОМОБИЛЯ**

### <span id="page-29-1"></span>*4.1. Изменение договора аренды*

Когда машина уже выдана клиенту, может возникнуть ситуация, когда по какойлибо причине нужно ввести изменения в договор аренды. В описываемом дополнении этот момент также учтен.

Если требуется внести изменения в условия аренды, то создается документ «Изменение договора аренды». Это можно сделать вводом на основании документа «Договор аренды» или по соответствующей кнопке на вкладке «Основное» в этом документе [\(Рисунок](#page-30-0) 50), а также из планировщика аренды (нажать на нужный договор правой кнопкой мыши и выбрать нужный пункт меню) [\(Рисунок](#page-30-1) 51).

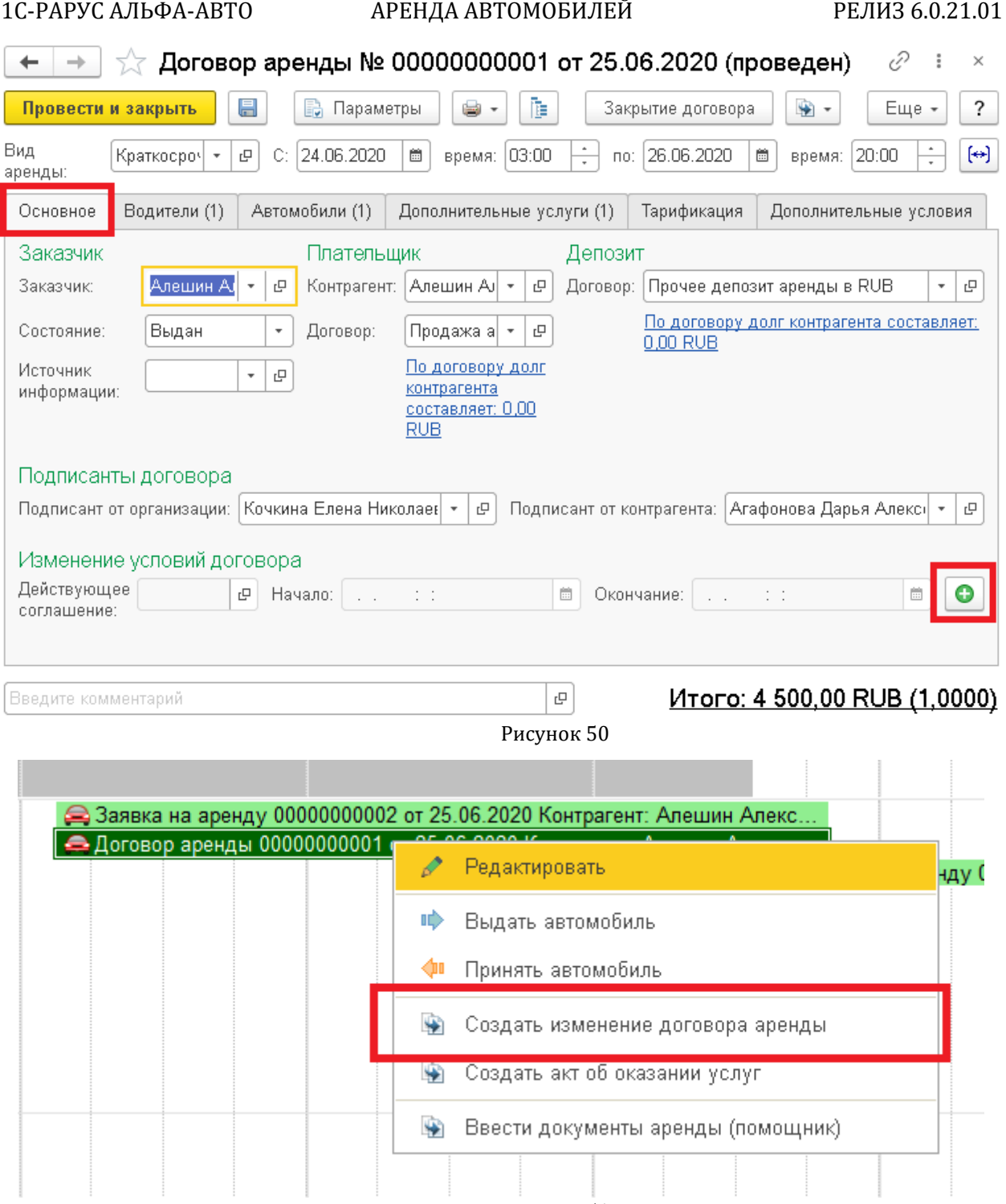

 $\ddotsc$ 

Рисунок 51

<span id="page-30-1"></span><span id="page-30-0"></span>Для того, чтобы появилась возможность вносить изменения, в документе «Изменение договора аренды» на вкладке «Основное» необходимо выбрать параметры, подлежащие исправлению. После этого появится возможность редактировать нужные поля ([Рисунок](#page-31-1) 52).

*Список возможных изменений:*

*Изменение сроков договора*

Активация этого параметра позволяет редактировать дату и время приемки автомобиля.

*Изменение водителей*

Эта настройка позволяет изменять существующих водителей, добавлять новых и удалять существующих.

*Изменение стоимости*

 $\frac{1}{2}$   $\times$ 

При активации становится возможным редактирование стоимости аренды на вкладке «Автомобили». Также можно добавлять ручные скидки.

*Изменение дополнительных услуг*

Позволяет добавлять/удалять услуги, а также редактировать имеющиеся.

*Изменение дополнительных условий*

Становится возможным изменение вкладки «Дополнительные условия».

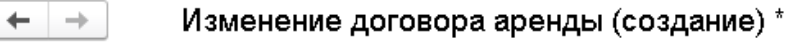

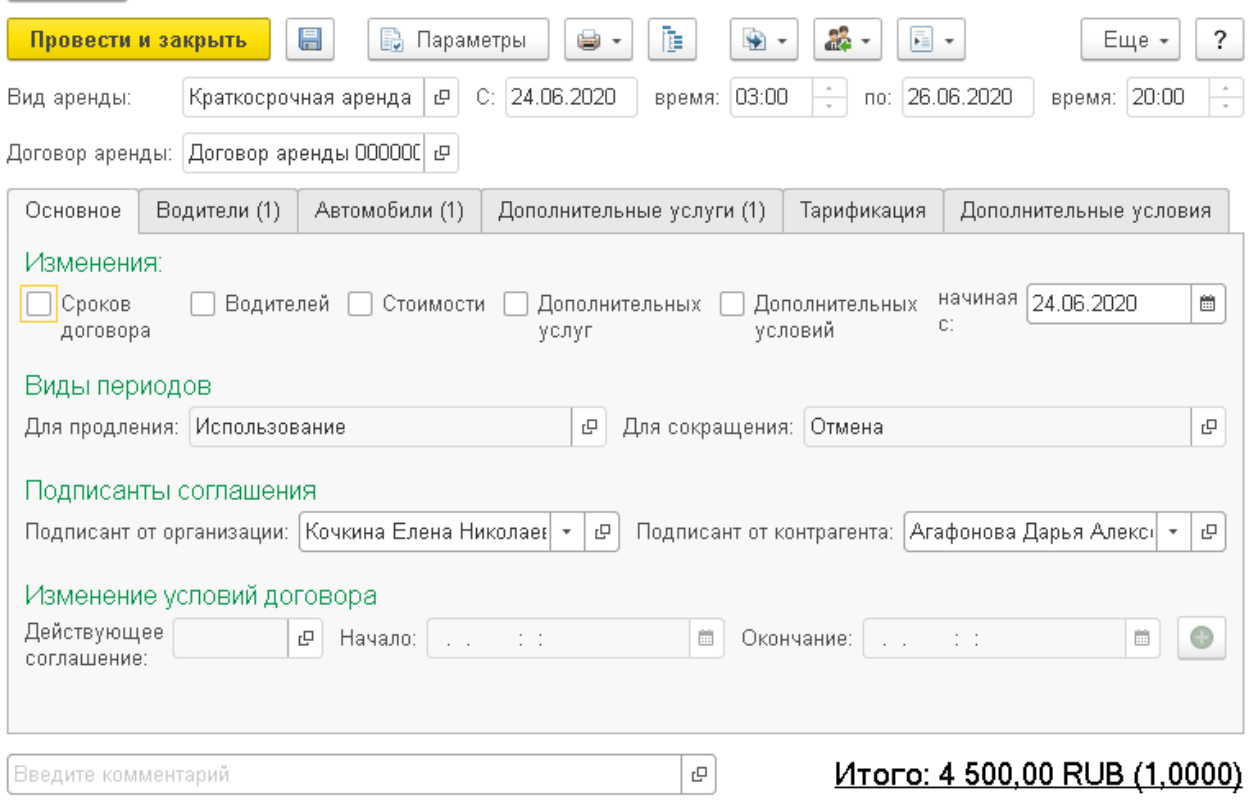

Рисунок 52

<span id="page-31-1"></span>Не стоит забывать про поле «Начиная с», в котором указывается дата, начиная с которой будут действовать примененные изменения. Эта дата должна находиться между датой выдачи авто и датой приемки.

В том случае, если требуется отменить внесенные изменения до проведения документа, следует просто снять галочку с нужного пункта изменений на вкладке «Основное».

Если клиент по каким-то причинам хочет сократить срок аренды, что означает, что ему нужно будет вернуть часть уплаченных денег, то при приемке автомобиля необходимо будет сделать возврат денежных средств.

# <span id="page-31-0"></span>*4.2. Приемка автомобиля*

Когда все нужные изменения в договор были внесены и подошел срок принятия автомобиля от клиента, следует открыть заключенный с клиентом договор аренды, перейти на вкладку «Автомобили» и нажать кнопку «Принять» [\(Рисунок](#page-32-1) 53).

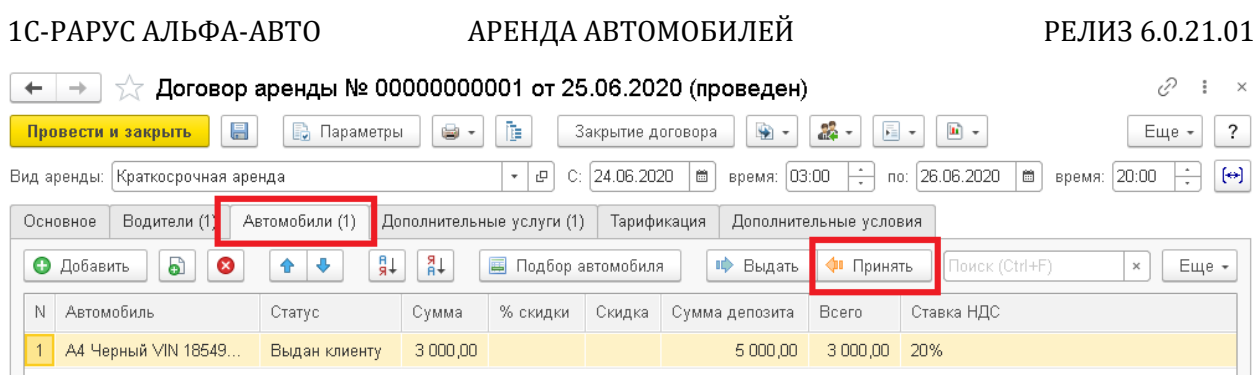

Рисунок 53

<span id="page-32-1"></span>По нажатии на кнопку, так же, как и в случае с выдачей автомобиля, откроется окно создания документа «Дефектовочная ведомость» с хозяйственной операцией «Приемка из аренды». В документе так же, как и при выдаче обязательно нужно будет указать пробег автомобиля, а также ответить на вопросы анкеты. Можно ввести информацию о наличии новых повреждений автомобиля на вкладке «Обнаруженные неисправности». Приемка, так же, как и выдача, должна производиться той же датой, что указана как дата возврата автомобиля в договоре аренды. Если это происходит раньше или позже, то достаточно просто поменять дату осмотра в дефектовочной ведомости.

Далее следует ввести на основании договора аренды документ «Акт об оказании услуг» [\(Рисунок](#page-32-2) 54). В этот документ подтягивается услуга из карточки вида аренды и все имеющиеся в договоре аренды дополнительные услуги. Здесь можно при необходимости добавить дополнительные услуги, например, если клиент поцарапал автомобиль и нам нужно часть депозита клиента распределить на ремонтные работы. В рассматриваемом примере при приемке автомобиля обнаружилась свежая царапина, поэтому в акт об оказании услуг включается также ремонт автомобиля.<br><del>[← | →</del> | ☆ Акт об оказании услуг № 00000000006 от 30.06.2020 (проведен)  $\mathcal{C}$  :  $\times$ 

| ≪ <mark>∃</mark> Операция –<br>Провести и закрыть | 昌                                                  | <b>В</b> Параметры             |                                                       |                     |                                                                |                                        |                                          |                                          |
|---------------------------------------------------|----------------------------------------------------|--------------------------------|-------------------------------------------------------|---------------------|----------------------------------------------------------------|----------------------------------------|------------------------------------------|------------------------------------------|
|                                                   |                                                    |                                | 8.                                                    | 群<br>1              | $\frac{1}{10}$<br>$\ddot{\bullet}$<br>$\overline{\phantom{a}}$ | $\bar{\vec{r}}$<br>$\scriptstyle\star$ | <b>SEP</b><br>$\mathbf{u}$ +<br>Оплатить | $\cdot$<br>Еще -                         |
| Контрагент: Керенцева Елена Геннадьевна           |                                                    |                                | $\Box$<br>Склад:                                      |                     |                                                                |                                        |                                          | $\tau$ . $\Box$                          |
| Продажа аренда в RUB                              |                                                    | u.                             | c                                                     | Ввести счет-фактуру |                                                                |                                        |                                          |                                          |
|                                                   |                                                    |                                |                                                       |                     |                                                                |                                        |                                          | $\times$                                 |
|                                                   |                                                    |                                |                                                       |                     |                                                                |                                        |                                          | $P$ ?<br>$\bar{\mathbf{v}}$ .            |
| Дополнительно                                     |                                                    |                                |                                                       |                     |                                                                |                                        |                                          |                                          |
| $\bullet$<br>බ<br>• Добавить                      | $+$ $\stackrel{\boxdot}{\shortparallel}$<br>⊕<br>슢 | $_{\rm R}^{\rm R}$<br>p        |                                                       |                     | Cinpoc                                                         |                                        |                                          | Еще -                                    |
| № по кат.                                         | Производитель                                      | Номенклатура                   | Мест                                                  | Ед., Коэф.          | Цена с НДС                                                     | Количество                             | Цена базовая                             | Сумма с НДС                              |
| EH0000000                                         |                                                    | Услуги аренды                  | 1,000                                                 | $-1,000$            | 2 000,00                                                       | 1,000                                  | 2 000,00                                 | 2 000,00                                 |
| M00000001                                         |                                                    | Доставка техники               | 1,000                                                 | $-.1,000$           | 2 000,00                                                       | 1,000                                  | 2 000,00                                 | 2 000,00                                 |
| M00000001                                         |                                                    | Ремонт                         | 1,000                                                 |                     | 3 000,00                                                       | 1,000                                  | 3 000,00                                 | 3 000,00                                 |
|                                                   |                                                    |                                |                                                       |                     |                                                                |                                        |                                          |                                          |
|                                                   |                                                    |                                |                                                       |                     |                                                                |                                        |                                          |                                          |
|                                                   |                                                    | Карта: < нет >; С              | 3,000                                                 |                     | Основной                                                       | 3,000                                  |                                          | 7 000,00                                 |
|                                                   |                                                    | Автоматическое закрытие сделок | По договору долг контрагента составляет: 1 000,00 RUB | Заполнение -        | Автомобиль:<br>$-1,000$                                        | Ид. гос. контракта:<br>■ Подборы -     |                                          | Идентификатор государственного контракта |

Рисунок 54

# <span id="page-32-2"></span><span id="page-32-0"></span>*4.3. Закрытие договора аренды*

После формирования акта можно переходить непосредственно к закрытию договора аренды. Делается это через документ «Договор аренды»: на панели главного меню следует нажать кнопку «Закрытие договора» [\(Рисунок](#page-33-0) 55).

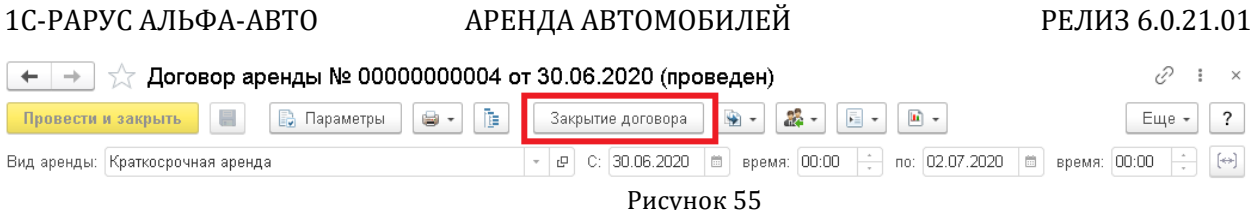

<span id="page-33-0"></span>По нажатию откроется окно помощника закрытия договора аренды [\(Рисунок](#page-33-1)  [56](#page-33-1)). Здесь производится распределение и возврат депозита, который клиент внес перед выдачей автомобиля. В верхней части окна отражается общая сумма депозита и часть, которая еще не была распределена.

На вкладке «Распределение депозита» [\(Рисунок](#page-33-1) 56) депозит можно распределить на задолженности, которые есть у клиента. В том числе, здесь указывается номенклатура из акта оказания услуг, которую не покрывает сделанный клиентом перед выдачей автомобиля платеж. Это касается, например, ремонтных работ, которые нужно провести из-за того, что клиент повредил автомобиль.

Таким образом, если во время аренды автомобилю был нанесен ущерб, его можно покрыть депозитом при закрытии аренды.

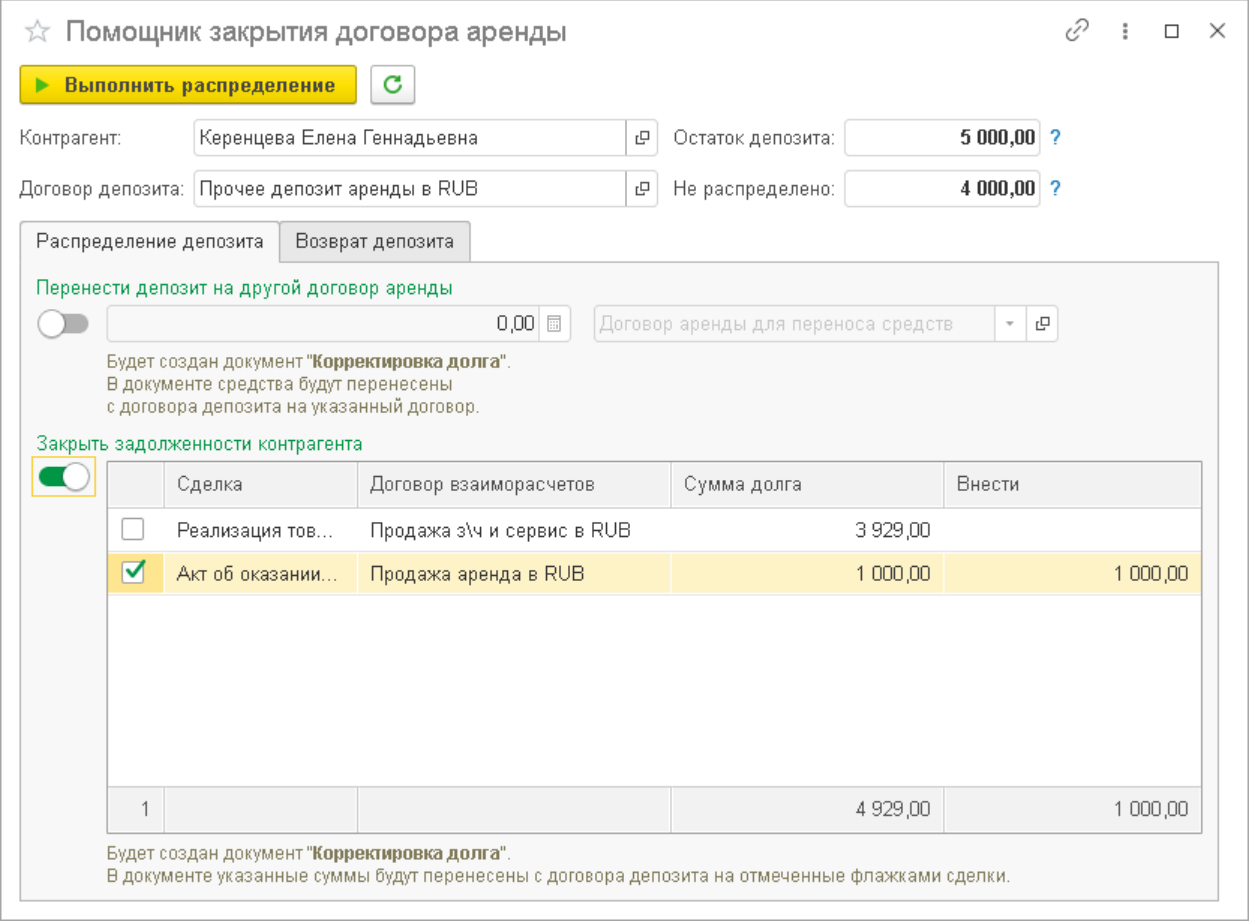

### Рисунок 56

<span id="page-33-1"></span>Оставшуюся часть депозита можно вернуть клиенту на вкладке «Возврат депозита». Здесь можно выбрать, каким именно способом это будет сделано. Например, если оплату от клиента принимали приходным кассовым ордером, то возвращать депозит стоит выдачей наличных из кассы организации (расходный кассовый ордер), если клиент производил оплату через банк, то возвращать депозит следует через пункт «Вернуть средства на расчетный счет». Если же клиенту выставлялся чек на оплату, то средства следует возвращать через «Возврат по платежной карте».

# 1С-РАРУС АЛЬФА-АВТО АРЕНДА АВТОМОБИЛЕЙ РЕЛИЗ 6.0.21.01

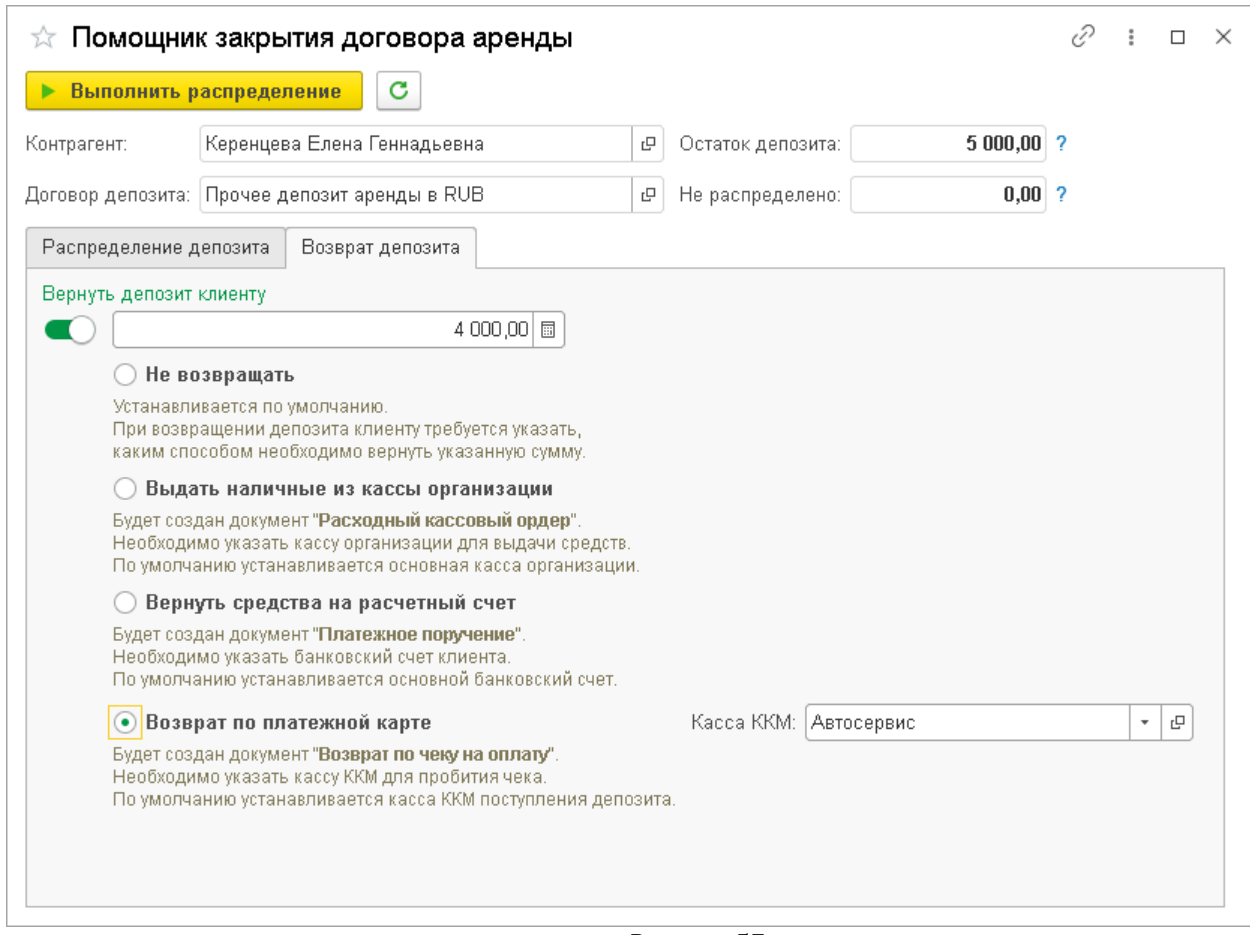

Рисунок 57

По нажатии на кнопку «Выполнить распределение» помощник создаст необходимые для этого документы ([Рисунок](#page-35-0) 58). В рассматриваемом примере – это документ «Корректировка долга» и документ «Возврат по чеку на оплату».

### 1С-РАРУС АЛЬФА-АВТО АРЕНДА АВТОМОБИЛЕЙ РЕЛИЗ 6.0.21.01

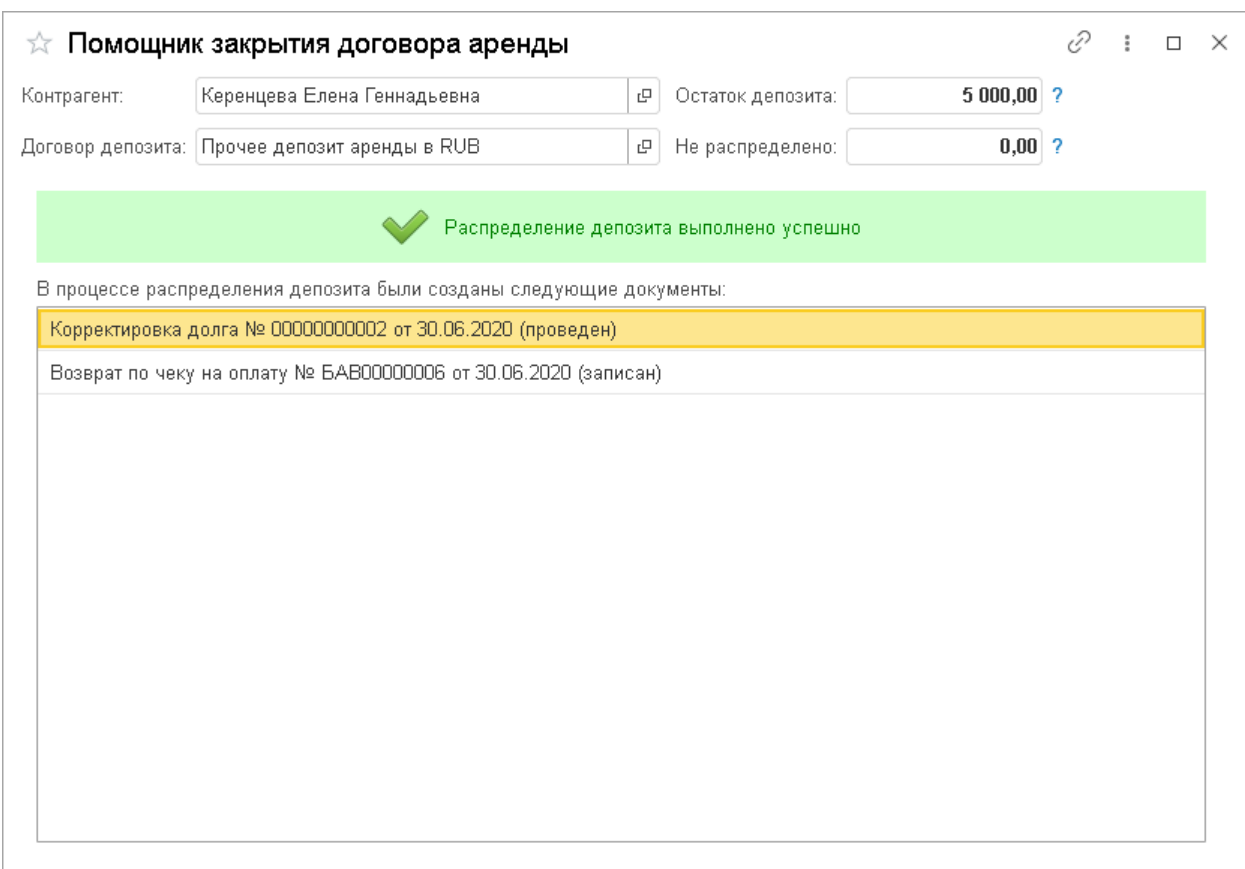

#### Рисунок 58

<span id="page-35-0"></span>После закрытия договора аренды в документе автоматически устанавливается статус «Закрыт». У документа большое количество возможных статусов ([Рисунок](#page-35-1)  [59\)](#page-35-1), но автоматически устанавливаются только два: «Подготовка» - когда договор только создается, и «Закрыт» - после закрытия договора. Все промежуточные состояния устанавливаются вручную, они носят сугубо информативный характер.

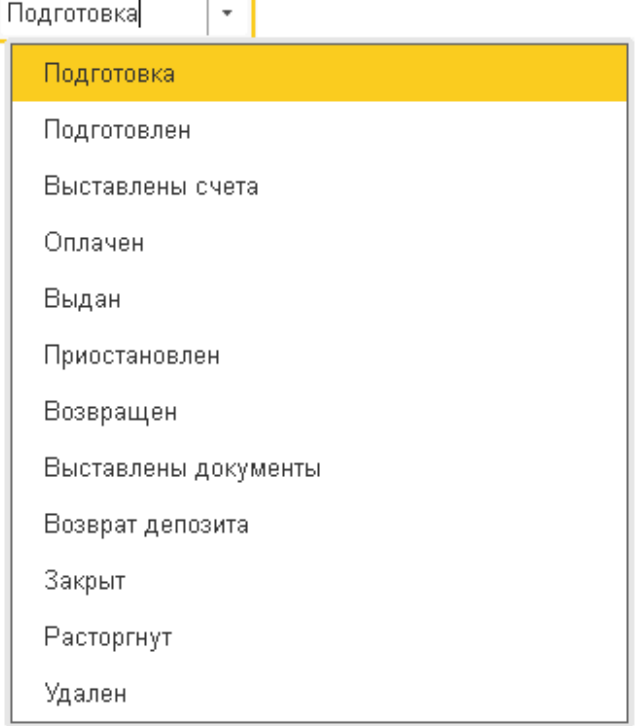

<span id="page-35-1"></span>Рисунок 59

# **5. ОТЧЕТЫ ДОПОЛНЕНИЯ «АРЕНДА АВТОМОБИЛЕЙ»**

<span id="page-36-0"></span>Дополнение «Аренда автомобилей» имеет несколько специализированных отчетов: «Анализ парка аренды», «История аренды», «Заявка на аренду» и «Прайслист аренды». Их можно найти по пути «Аренда автомобилей» - «Отчеты».

## <span id="page-36-1"></span>*5.1. История аренды*

Отчет «История аренды» имеет две вариации: «История аренды автомобиля» и «История аренды клиента».

Этот отчет отражает в последовательности все документы аренды, которые были оформлены на автомобиль ([Рисунок](#page-36-2) 60, [Рисунок](#page-37-2) 61). Более того, здесь также отражена основная информация, которая указана в этих документах. Удобнее всего использовать отчет с привязкой к конкретному автомобилю или клиенту: его можно сформировать из карточки клиента, для того чтобы посмотреть какие автомобили он ранее брал в аренду, а также из карточки автомобиля, чтобы увидеть договоры и заявки аренды, оформленные на машину. Еще данный отчет доступен из заявки на аренду и договора аренды.

Все документы в отчете сгруппированы по заявке на аренду или договору аренды, а том случае, если заявка на аренду отсутствует.  $\leftarrow$   $\rightarrow$   $\rightarrow$  *McTODIA aDeHAbl* 

<span id="page-36-2"></span>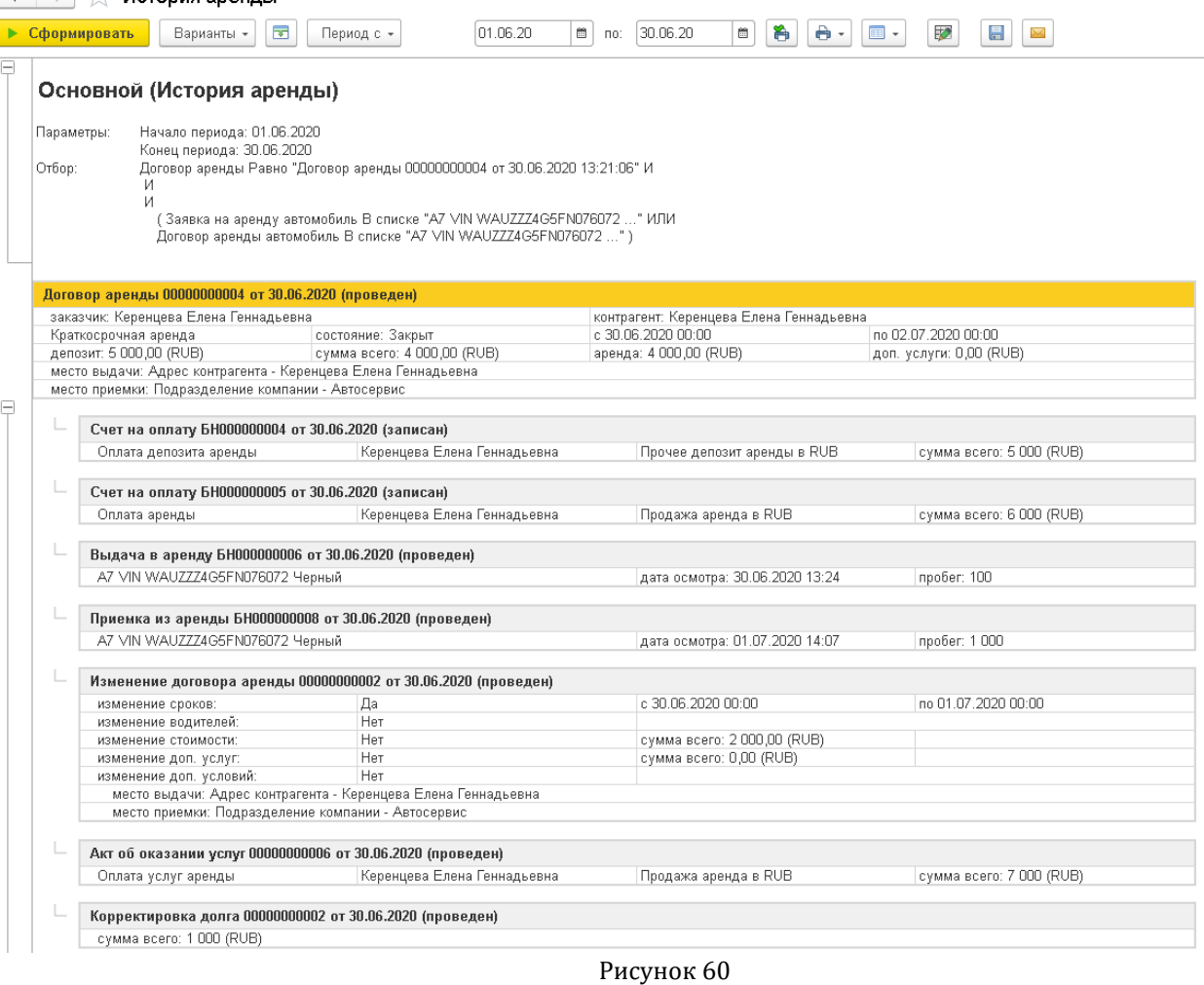

1С-РАРУС АЛЬФА-АВТО АРЕНДА АВТОМОБИЛЕЙ РЕЛИЗ 6.0.21.01

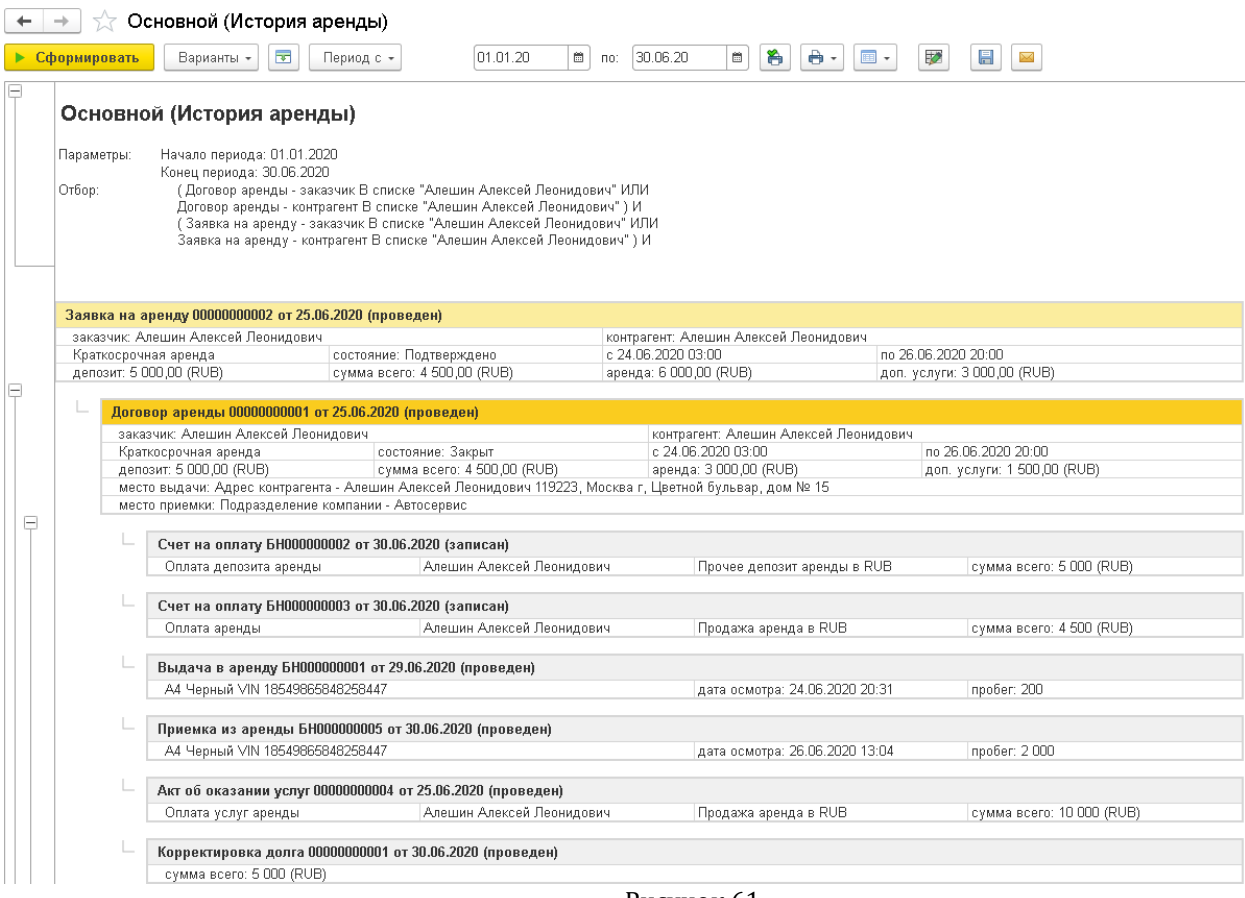

#### Рисунок 61

# <span id="page-37-2"></span><span id="page-37-0"></span>*5.2. Анализ парка аренды*

Данный отчет позволяет отслеживать состояние парка аренды автомобилей ([Рисунок](#page-37-3) 62). Здесь отображается информация по количеству дней аренды и эксплуатации, проценту использования автомобиля, а также информация по стоимости для каждой машины.

 $\begin{array}{|l|}\n\hline\n\leftarrow\end{array}$   $\rightarrow$  Основной (Анализ парка аренды)

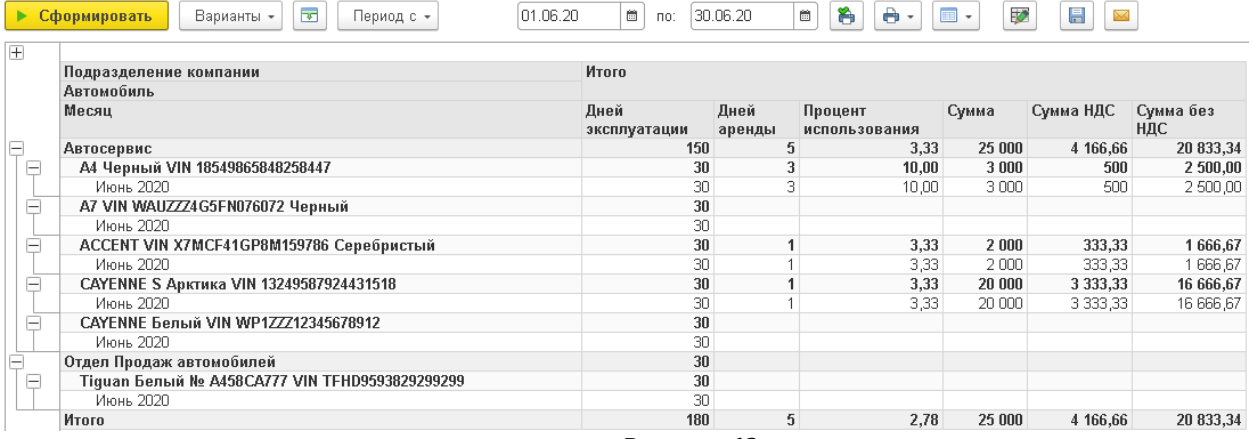

Рисунок 62

# <span id="page-37-3"></span><span id="page-37-1"></span>*5.3. Заявки на аренду*

Здесь можно просмотреть имеющиеся заявки на аренду и их состояние, а также стоимость аренды и размер депозита [\(Рисунок](#page-38-1) 63).

|   | Основной (Заявки на аренду)<br>$\rightarrow$   |                            |                        |                                  |                                                        |                      |          |              |                            |                           |  |
|---|------------------------------------------------|----------------------------|------------------------|----------------------------------|--------------------------------------------------------|----------------------|----------|--------------|----------------------------|---------------------------|--|
|   | • Сформировать<br>Варианты -                   | $\overline{\mathbf{v}}$    | Период с -             | 01.06.20                         | 谷<br>簂<br>箘<br>30.06.20<br>DO:                         | ê۰<br>$\blacksquare$ | ₹        | $\boxdot$    | $\boxtimes$                |                           |  |
| ę | Заявки на аренду<br>Параметры:                 | Начало периода: 01.06.2020 |                        |                                  |                                                        |                      |          |              |                            |                           |  |
|   | Конец периода: 30.06.2020<br>Отбор:            |                            |                        |                                  |                                                        |                      |          |              |                            |                           |  |
|   | Подразделение<br>Вид аренды                    |                            |                        |                                  |                                                        |                      | Итого    |              |                            |                           |  |
|   | Автомобиль                                     | Начало                     | Окончание Заказчик     |                                  | Заявка на аренду                                       | Состояние            | Bcero    | Сумма<br>НДС | Сумма                      | Сумма<br>без НДС депозита |  |
| Θ | Автосервис                                     |                            |                        |                                  |                                                        |                      | 7 000,00 | 1 166,67     | 5833.33                    | 20 000,00                 |  |
| e | Краткосрочная аренда                           | 7 000.00                   | 1 166.67               | 5833.33                          | 10 000,00                                              |                      |          |              |                            |                           |  |
|   | ACCENT VIN<br>X7MCF41GP8M159786<br>Серебристый | 18.06.2020<br>11:00        | 20.06.2020<br>11:00:00 | Алешин Алексей<br>Леонидович     | Заявка на аренду 00000000001 от<br>18.06.2020 10:56:36 | Не указано           | 4 000.00 | 666.67       |                            | 5 000 00                  |  |
|   | А4 Черный VIN<br>18549865848258447             | 24.06.2020<br>ln3:nn       | 26.06.2020<br>20:00:00 | Алешин Алексей<br>Леонидович     | Заявка на аренду 00000000002 от<br>25.06.2020.15:11:35 | Подтверждено         | 3 000 00 | 500.00       |                            | 5 000,00                  |  |
| Ξ | Подменный автомобиль                           |                            |                        |                                  |                                                        |                      |          |              |                            | 10 000,00                 |  |
|   | A7 VIN<br>WAUZZZ4G5FN076072<br>Черный          | 26.06.2020<br>14:00        | 28.06.2020<br>15:00:00 | Карамазин Виктор<br>Валентинович | Заявка на аренду 00000000003 от<br>26.06.2020 16:42:43 | Подтверждено         |          |              |                            | 5 000 00                  |  |
|   | А4 Черный VIN<br>18549865848258447             | 26.06.2020<br>14:00        | 28.06.2020<br>15:00:00 | Карамазин Виктор<br>Валентинович | Заявка на аренду 00000000003 от<br>26.06.2020 16:42:43 | Подтверждено         |          |              |                            | 5 000 00                  |  |
|   | Итого                                          |                            |                        |                                  |                                                        |                      |          |              | 7 000.00 1 166.67 5 833.33 | 20 000,00                 |  |

Рисунок 63

# <span id="page-38-1"></span><span id="page-38-0"></span>*5.4. Прайс-лист аренды*

Отчет «Прайс-лист аренды» предоставляет наиболее развернутую информацию по стоимости аренды для каждого автомобиля в парке аренды компании [\(Рисунок](#page-38-2)  [64](#page-38-2)). Отчет делится по видам аренды, на которые введены цены.<br> $\begin{array}{|l|l|} \hline \leftarrow & \rightarrow & \rightarrow \end{array}$ 

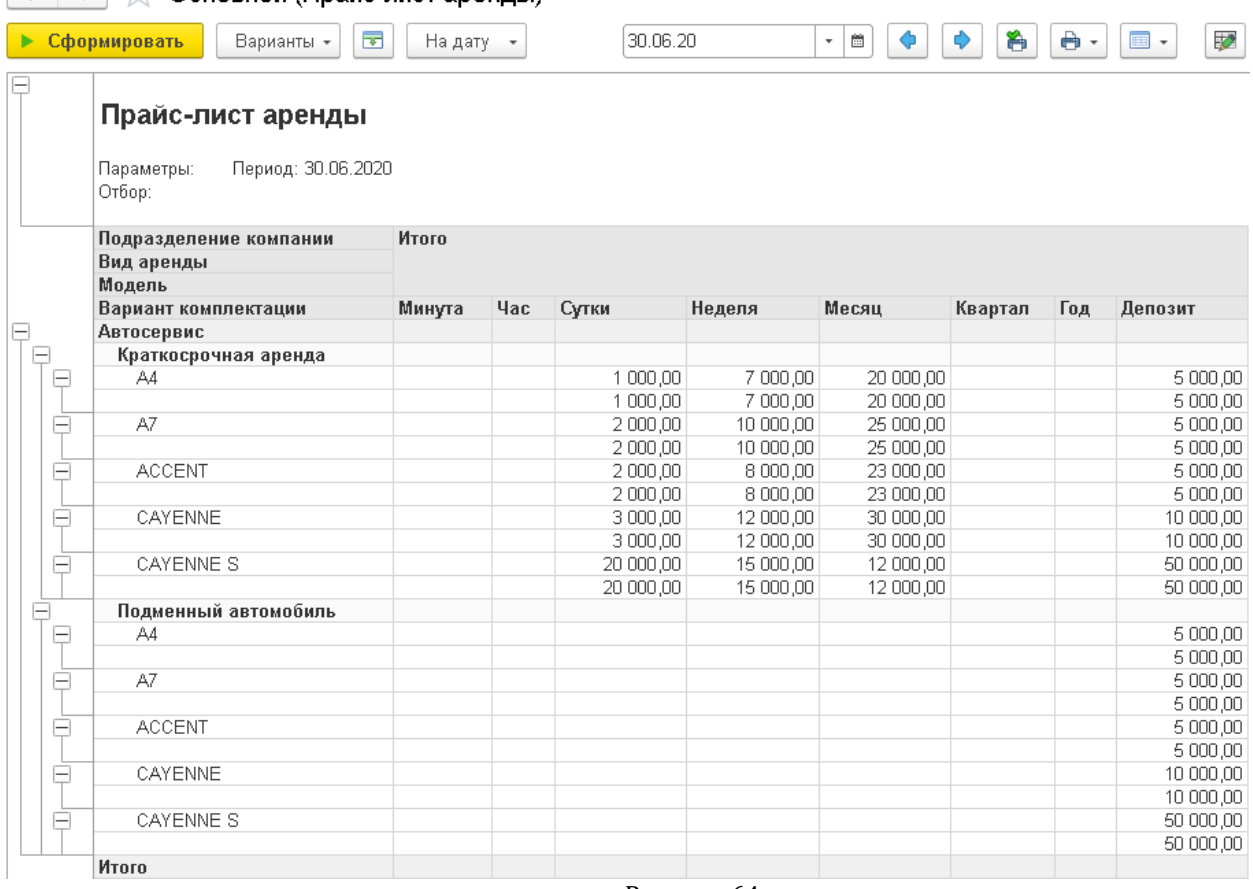

<span id="page-38-2"></span>Рисунок 64